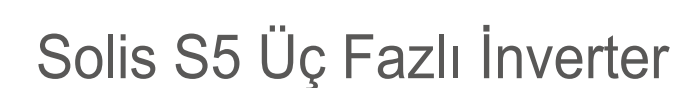

**Solis** 

S5-GC(25-50)K Kurulum ve Kullanım Kılavuzu

Sürüm 1.1

Ginlong Technologies Co., Ltd.. 57 Jintong Yolu, Binhai Endüstri Parkı, Xiangshan, Ningbo, Zhejiang, 315712, Çin Halk Cumhuriyeti. Tel: +86 (0)574 6578 1806 Faks: +86 (0)574 6578 1606 E-posta: info@ginlong.com web:www.ginlong.com

Bu kullanım kılavuzunda herhangi bir tutarsızlık olması durumunda lütfen gerçek ürünlere uyun.

İnvertörle ilgili herhangi bir sorunla karşılaşırsanız, lütfen invertör S/N bulun ve bizimle iletişime geçin. En kısa sürede sorunuza yanıt vermeye çalışacağız.

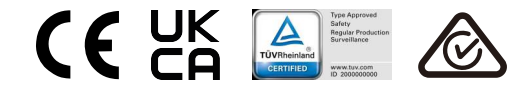

Ginlong Technologies Co., Ltd.

# İçindekiler

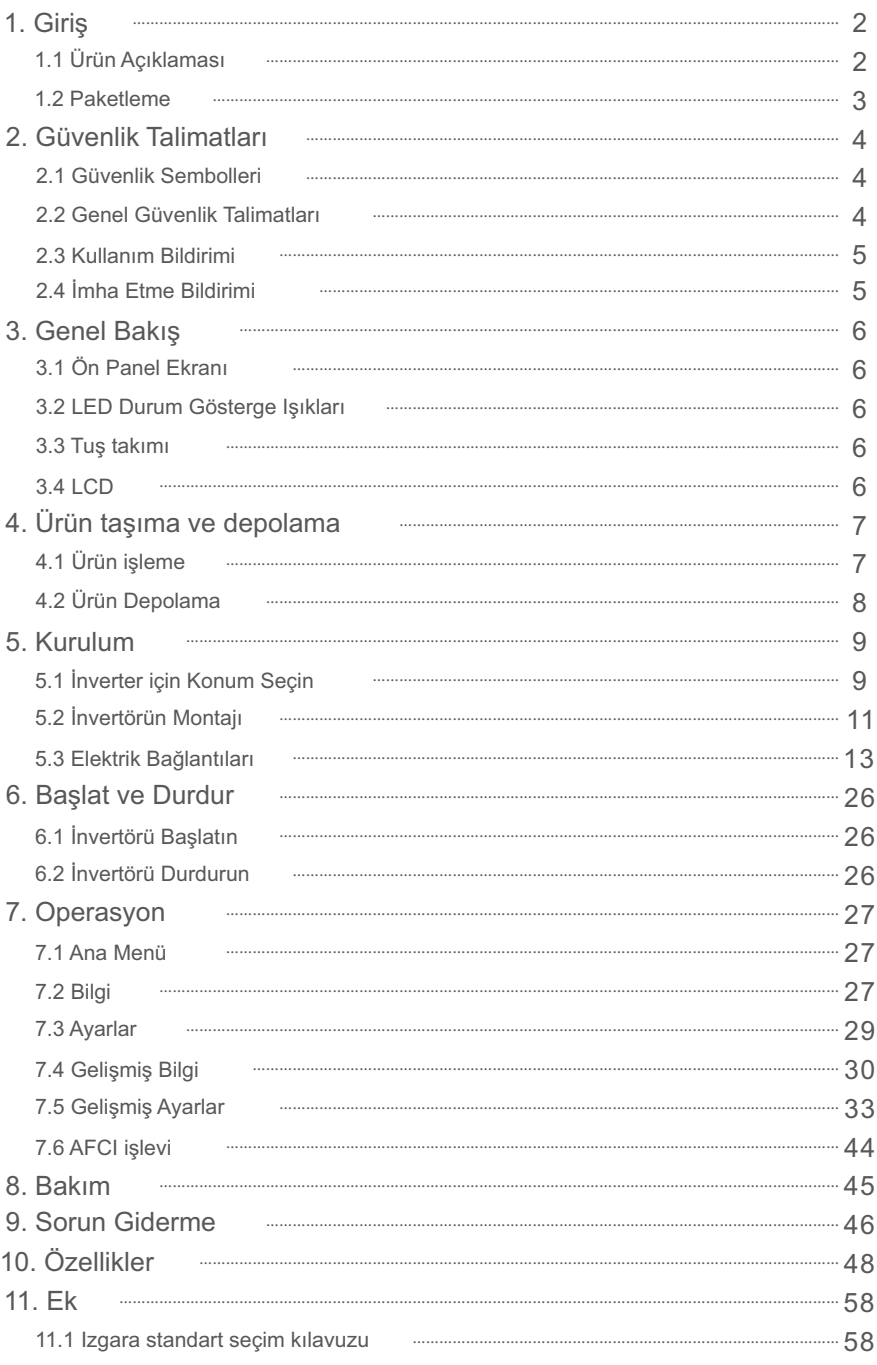

# 1. Giriş 1. Giriş

# 1.1 Ürün Açıklaması

Solis üç fazlı invertör, şebeke ölçekli PV projeleri için uygundur. Bu kılavuz, aşağıda listelenen üç fazlı invertör modelini kapsar:

S5-GC25K, S5-GC30K, S5-GC33K, S5-GC36K, S5-GC40K, S5-GC40K-HV,

S5-GC50K-HV, S5-GC15K-LV, S5-GC20K-LV, S5-GC23K-LV

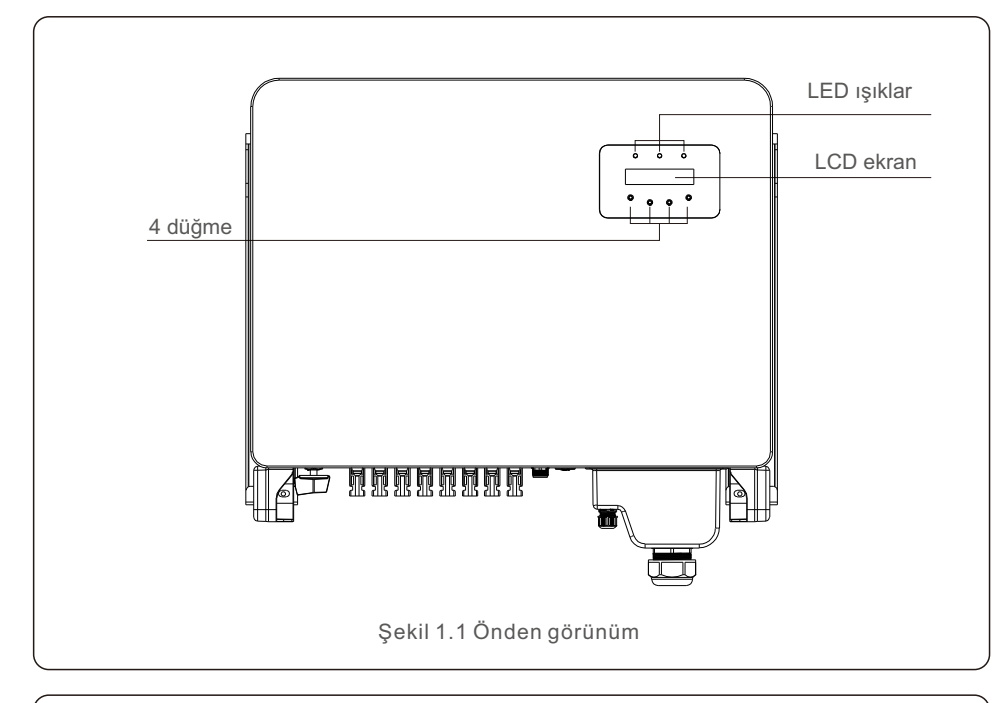

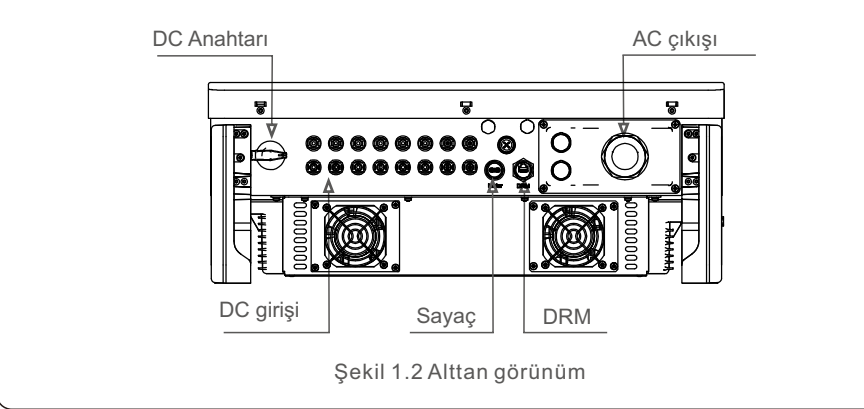

#### 1.2 Ambalajlama

İnvertörü aldığınızda, lütfen aşağıdaki bileşenlerin tümünü içerdiğini doğrulayın:

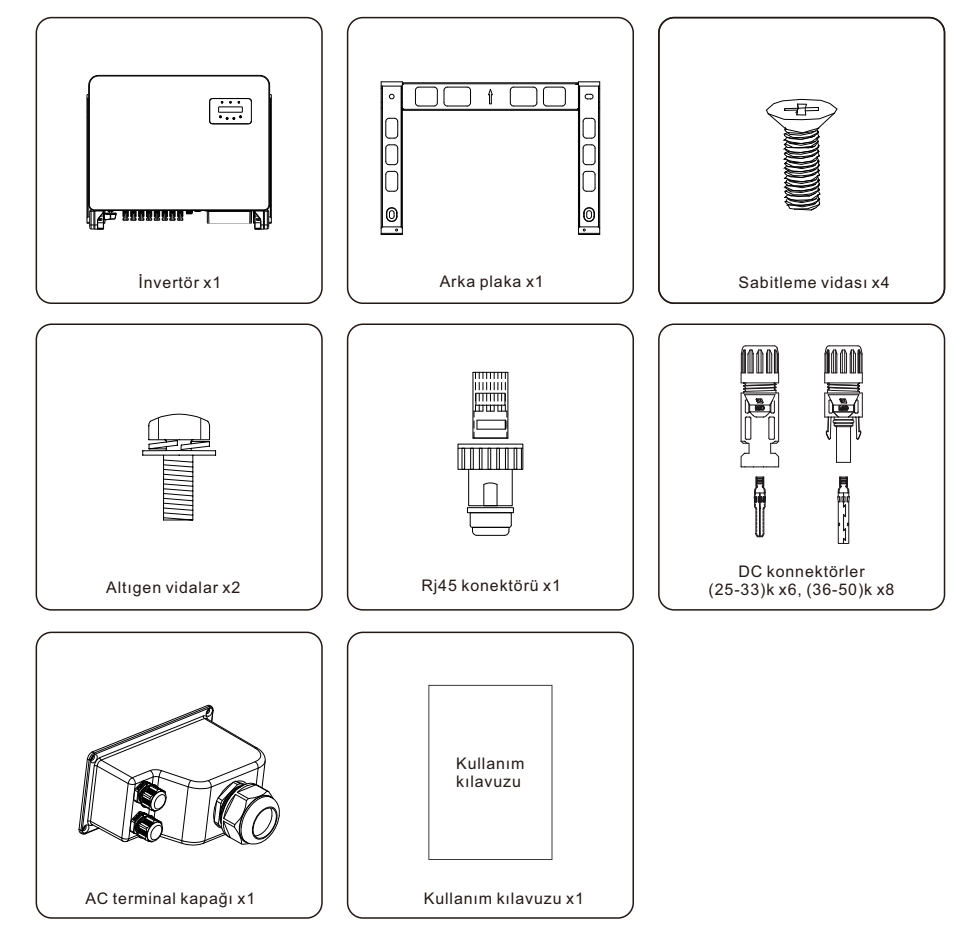

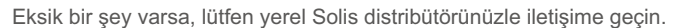

# 2. Güvenlik Talimatları 2. Güvenlik Talimatları

#### 2.1 Güvenlik Sembolleri

Aşağıdakiler, potansiyel güvenlik tehlikelerini ve kritik güvenlik bilgilerini belirtmek için bu kılavuzda kullanılan güvenlik sembolleridir:

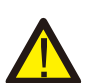

#### **UYARI:**

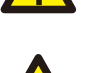

UYARI sembolü, doğru şekilde izlenmediği takdirde ciddi yaralanma veya ölümle sonuçlanabilecek kritik güvenlik talimatlarını belirtir.

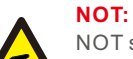

NOT sembolü, doğru şekilde izlenmediği takdirde invertörün hasar görmesine veya tahrip olmasına neden olabilecek kritik güvenlik talimatlarını gösterir.

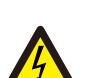

**DİKKAT:** 

DİKKAT, ELEKTRİK ÇARPMASI RİSKİ DİKKAT, ELEKTRİK ÇARPMASI RİSKİ sembolü, doğru şekilde takip edilmezse elektrik çarpmasına neden olabilecek kritik güvenlik talimatlarını belirtir.

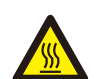

#### **DİKKAT:**

DİKKAT, SICAK YÜZEY sembolü, doğru şekilde takip edilmezse yanıklara neden olabilecek güvenlik talimatlarını belirtir.

### 2.2 Genel Güvenlik Talimatları

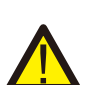

#### **UYARI:**

Lütfen bir fotovoltaik dizinin pozitif (+) veya negatif (-) terminallerini toprağa bağlamayın. İnverterde önemli hasara neden olabilir.

#### **UYARI:**

Elektrik tesisatları hem yerel hem de ulusal güvenlik standartlarına uygun olmalıdır.

#### **UYARI:**

Yangın riskini en aza indirmek için invertöre bağlı tüm devrelerde aşırı akım koruma cihazları (OCPD) bulunmalıdır.

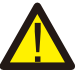

DC OCPD, yerel düzenlemelere uygun olarak kurulmalıdır. Fotovoltaik kaynak ve çıkış devrelerinin tüm iletkenleri, NEC Madde 690, Kısım II uyarınca ayırıcılarla donatılacaktır. Tüm Solis üç fazlı invertörlerde yerleşik bir DC anahtarı bulunur.

#### **DİKKAT:**

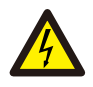

Elektrik çarpması tehlikesi. Kapağı çıkarmaktan kaçının. İçeride servis yapılabilecek hiçbir bileşen yoktur. Servis, kalifiye ve akredite servis teknisyenleri tarafından yapılmalıdır.

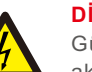

#### **DİKKAT:**

Güneş ışığına maruz kaldığında, fotovoltaik dizi (güneş panelleri) bir doğru akım üretir.

#### **DİKKAT:**

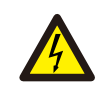

İnverterin kapasitörlerinde depolanan enerji nedeniyle elektrik çarpması riski. Tüm güç kaynaklarının bağlantısını kestikten sonra, kapağı çıkarmadan önce 5 dakika bekleyin (yalnızca servis teknisyeni). Kapak izinsiz çıkarılırsa, garanti geçersiz olabilir.

#### **DİKKAT:**

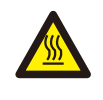

Eviricinin yüzey sıcaklığı 75°C'yi (167°F) aşabilir. Yanma riskini önlemek için çalışırken **invertörün** yüzeyine dokunmaktan kaçının. İnverter çocukların erişemeyeceği bir yere kurulmalıdır.

### 2.3 Kullanım Bildirimi

İnverter, geçerli güvenlik ve teknik standartlara uygun olarak yapılmıştır. İnvertörü yalnızca aşağıdaki özellikleri karşılayan sistemlere kurun:

1. Kalıcı olarak kurulum gereklidir.

2. Elektrik tesisatı yürürlükteki tüm yasa ve yönetmeliklere uygun olmalıdır.

3. İnvertörü bu kılavuzdaki talimatlara göre kurun.

4. İnverter, üreticinin talimatlarına göre kurulmalıdır.

5. İnvertörü başlatmak için, güneş panelinin DC izolatörünü açmadan önce Şebeke Besleme Ana Anahtarı (AC) açılmalıdır. İnvertörü kapatmak için, güneş paneli üzerindeki DC izolatörü kapatılmadan önce Şebeke Besleme Ana Şalteri (AC) kapatılmalıdır.

# 2.4 İmha Etme Bildirimi

Bu ürün normal çöplere atılmamalıdır. Geri dönüşümü kolaylaştırmak ve olumsuz çevre ve insan sağlığı sonuçlarından kaçınmak için ayrılmalı ve uygun bir toplama noktasına getirilmelidir. Yerel atık yönetimi yönetmeliklerine uyulmalıdır.

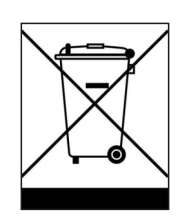

# 3. Genel Bakış

# 4. Ürün taşıma ve depolama

### 3.1 Ön Panel Ekranı

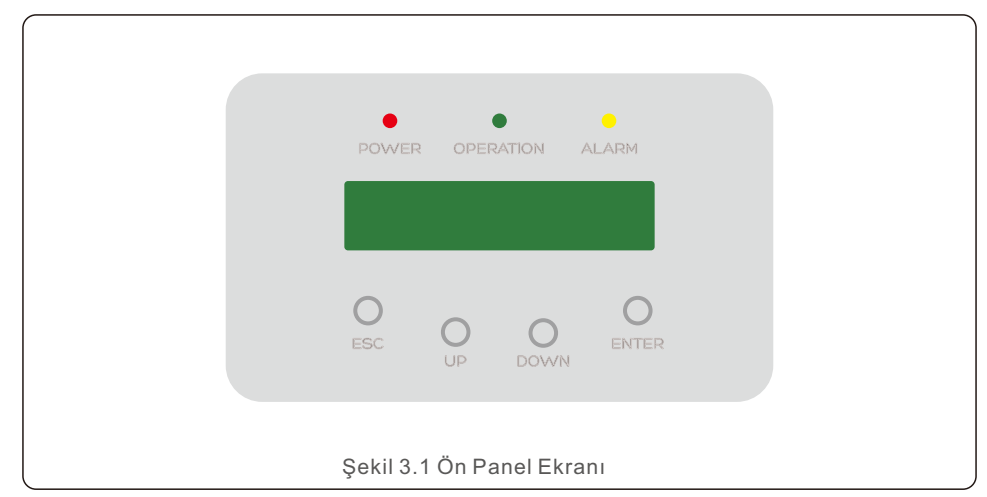

#### 3.2 LED Durum Gösterge Işıkları

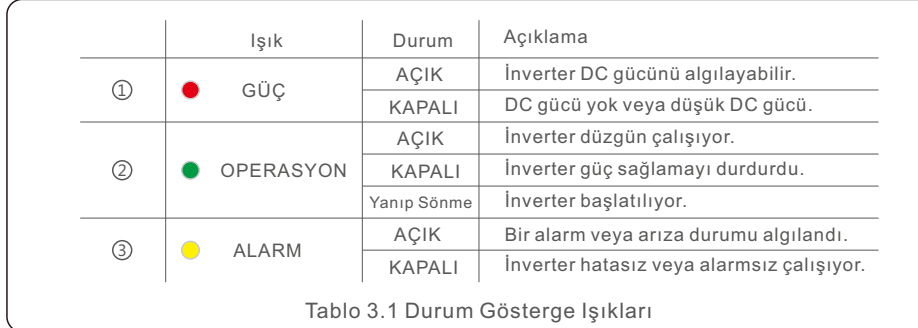

#### 3.3 Tuş takımı

İnvertörün ön panelinde (soldan sağa) dört tuş vardır: ESC, UP, DOWN ve ENTER tuşları. Tuş takımı şunlar için kullanılır:

- Görüntülenen seçenekler arasında gezinme (YUKARI ve AŞAĞI tuşları);
- Ayarlanabilir ayarları değiştirme erişimi (ESC ve ENTER tuşları).

#### 3.4 LCD

İki satırlı Sıvı Kristal Ekran (LCD), İnvertörün ön panelinde bulunur ve aşağıdaki bilgileri gösterir:

- İnverter çalışma durumu ve verileri;
- Operatör için servis mesajları;
- Alarm mesajları ve arıza göstergeleri.

### 4.1 Ürün işleme

Lütfen invertörün doğru şekilde nasıl kullanılacağına ilişkin aşağıdaki talimatları gözden geçirin:

1. Aşağıdaki kırmızı daireler, ürün paketi kesiklerini gösterir.

Eviriciyi yeniden konumlandırmak için tutamaçlar oluşturmak için oyukları yerleştirin (bkz. Şekil 4.1).

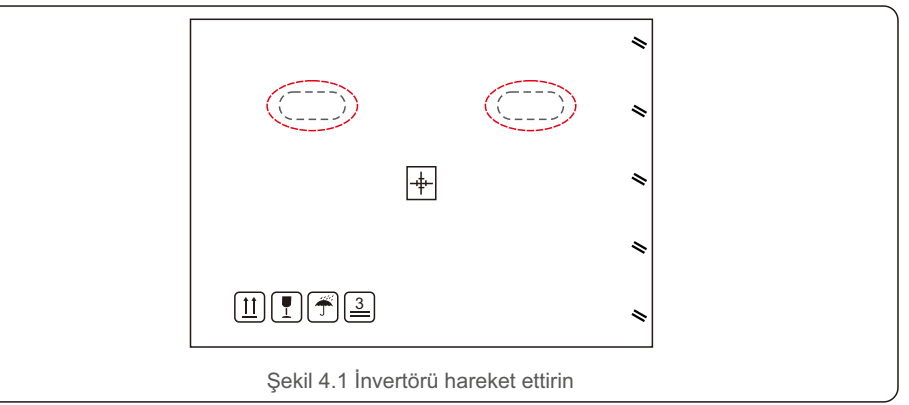

2. Kutuyu açın ve ardından noktalı çizgilerle gösterilen alan boyunca eviriciyi her iki taraftan hareket ettirin. (Şekil 4.2'de gösterildiği gibi).

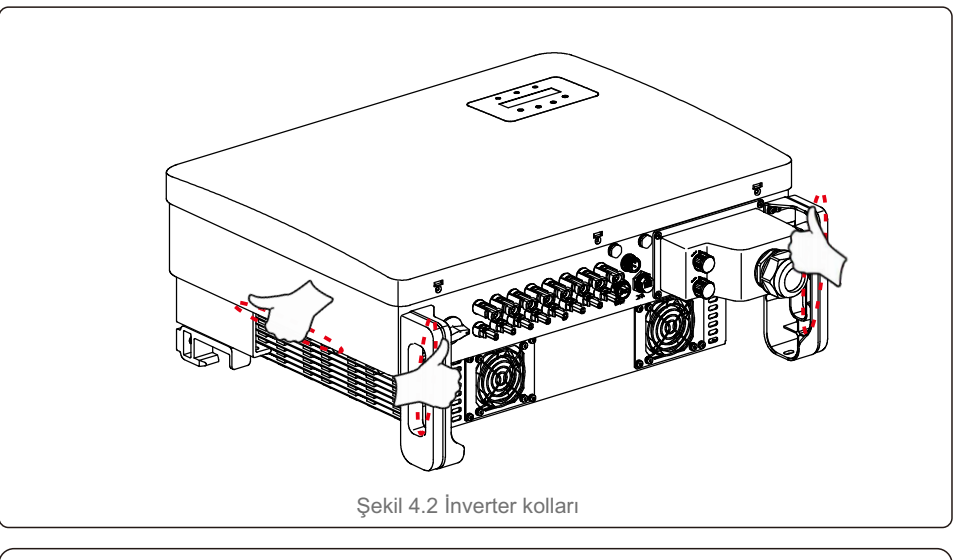

# **NOT:**

İnvertörü dikkatli bir şekilde kaldırın. Ağırlık yaklaşık 45 kg'dır.

# 4. Ürün taşıma ve depolama 5. Kurulum

İnverter hemen kurulmayacaksa, lütfen aşağıdaki saklama talimatlarına ve çevre koşullarına bakın:

- İnvertörü orijinal kutusunda, yapışkan bantla kapatarak ve içindeki nem gidericiyle birlikte yeniden paketleyin.
- İnverter(ler)i toz ve kirden arındırılmış temiz, kuru bir yerde saklayın.
- Depolama alanındaki sıcaklık -40°C ile 70°C arasında, bağıl nem ise %0 ile %95 arasında yoğuşmasız olmalıdır.
- En fazla üç (3) invertör istiflenmemelidir.
- İnverter kasasına zarar vermemek için kutu(lar) ile aşındırıcı malzemeler arasında güvenli bir mesafe bırakın.
- Ambalajı düzenli olarak kontrol edin. Ambalaj hasarlıysa (ıslak, haşere hasarı vb.), eviriciyi hemen yeniden paketleyin.
- İnverter(ler)i açılı veya ters çevrilmemiş düz, sert bir yüzeyde saklayın.
- Uzun süre saklanan bir invertörü kullanmadan önce, yetkili servis veya teknik personel tarafından kapsamlı bir şekilde incelenmeli ve test edilmelidir.
- Uzun süre hareketsiz kaldıktan sonra ekipmanı yeniden başlatmak, incelemeyi ve bazı durumlarda ekipmanın içinde birikmiş olan oksidasyon ve tozun giderilmesini gerektirir.

#### 4.2 Ürün Depolama 5.1 İnverter için bir Konum Seçin

İnverter için bir yer seçmek için aşağıdaki kriterler dikkate alınmalıdır:

#### **UYARI: Yangın riski**

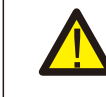

Dikkatli bir yapıya rağmen, elektrikli cihazlar yangına neden olabilir.

- İnvertörü son derece yanıcı maddeler veya gazlar içeren alanlara kurmayın.
- İnvertörü potansiyel olarak patlayıcı ortamlara kurmayın.
- Havanın serbestçe dolaşamayacağı küçük kapalı alanlara kurmayın. Aşırı ısınmayı önlemek için, invertörün etrafındaki hava akışının engellenmediğinden daima emin olun.
- Doğrudan güneş ışığına maruz kalma, invertörün çalışma sıcaklığını artıracak ve çıkış gücünün sınırlandırılmasına neden olabilir. Ginlong, invertörün doğrudan güneş ışığı veya yağmurdan korunacak şekilde kurulmasını önerir.
- Aşırı ısınmayı önlemek için invertör kurulum yeri seçilirken ortam hava sıcaklığı dikkate alınmalıdır. Ginlong, ünitenin etrafındaki ortam hava sıcaklığı 104°F/40°C'yi aştığında doğrudan güneş ışığını en aza indiren bir güneşlik kullanılmasını önerir.

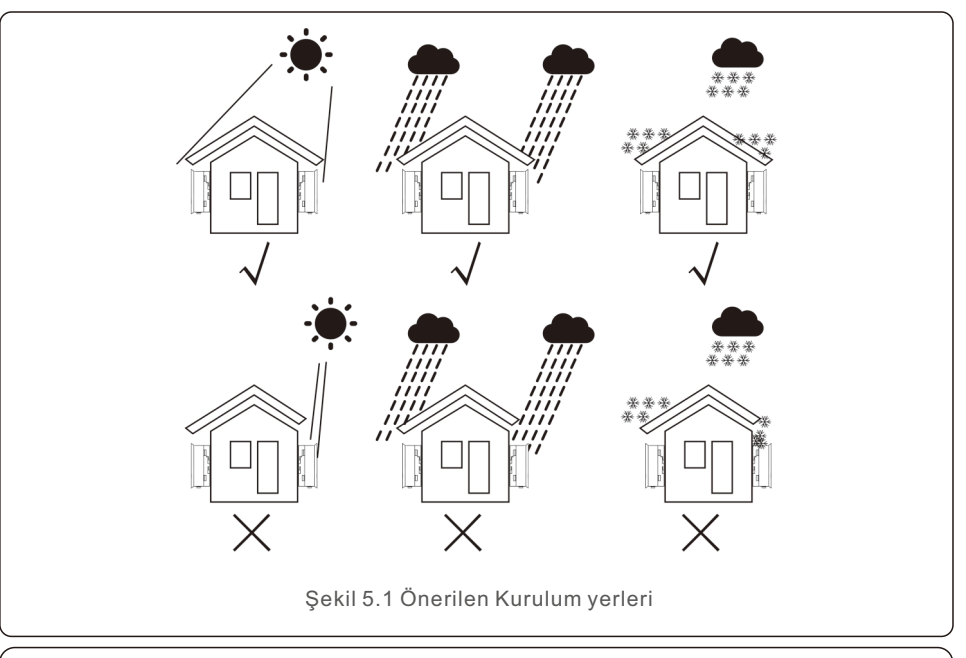

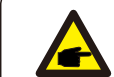

**NOT:** 

İnverter üzerine hiçbir şey saklanmamalı veya karşı konulmamalıdır.

# 5. Kurulum 5. Kurulum

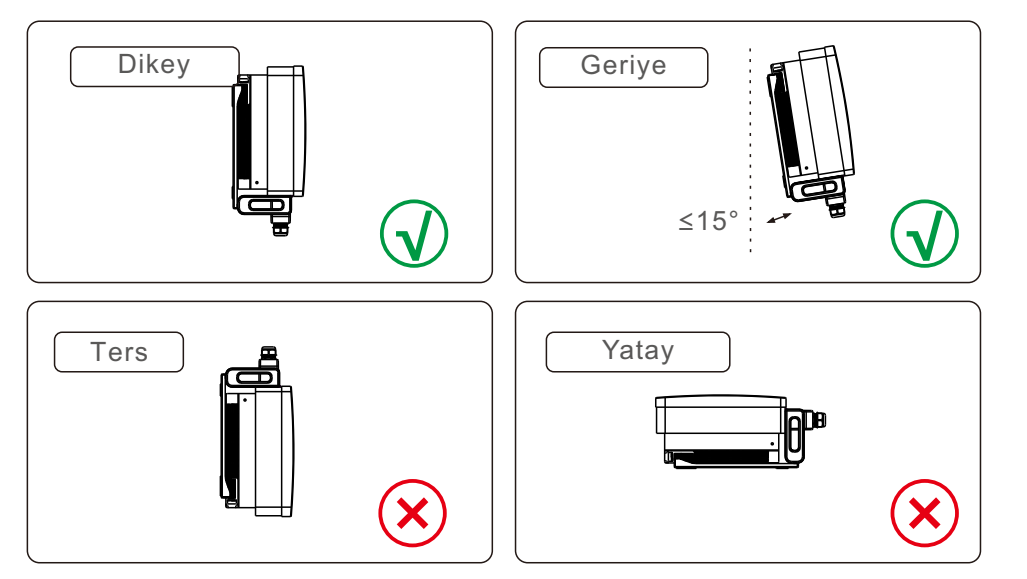

- Ağırlığı taşıyabilecek dikey bir yüzey veya yapı üzerine kurun.
- Lütfen invertörü dikey olarak kurun. İnverter dikey olarak monte edilemiyorsa, dikeyden 15 derece geriye doğru eğilebilir.
- Sahaya birden fazla invertör monte edildiğinde, her bir invertör ile diğer monte edilmiş ekipman arasında minimum 500 mm boşluk bırakılmalıdır. Eviricinin altı yerden veya yerden en az 500 mm uzakta olmalıdır. Şekil 5.2'ye bakın.

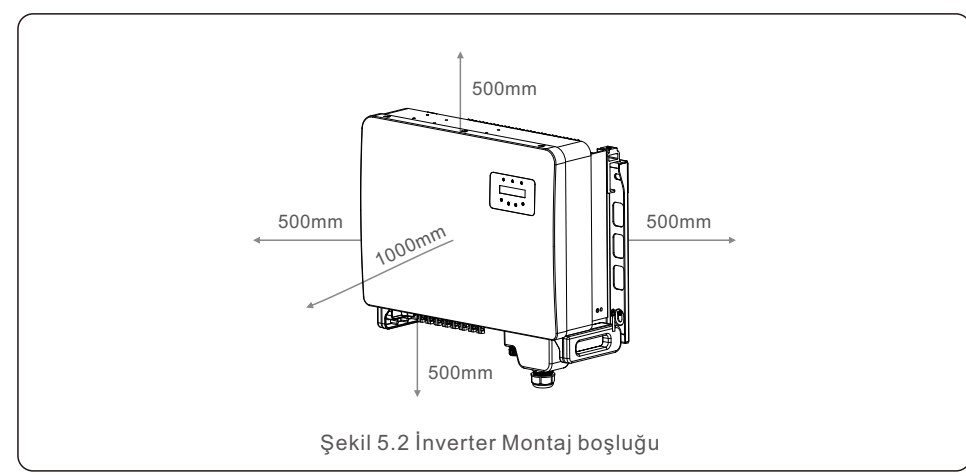

LED durum gösterge ışıklarının ve LCD ekranın görünürlüğü dikkate alınmalıdır.

5.2 İnvertörü Monte Edin

Geri asılı plaka boyutu:

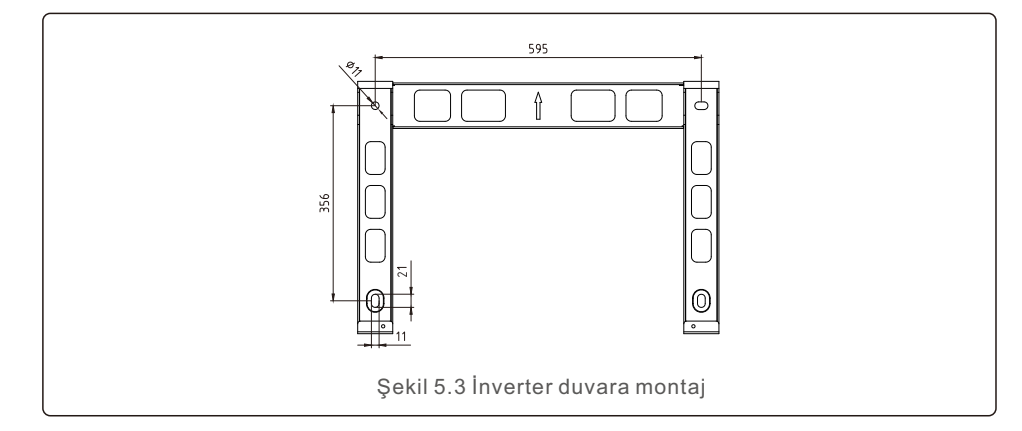

İnvertörü monte etme adımları aşağıda listelenmiştir.

1. Şekil 5.4'e bakın. 10 mm matkapla darbeli delme kullanarak braketin (M10\*70) delik çapına dayalı genişletme cıvatası deliklerinin duvarda dikey olarak kalması gerekir. Ve tüm matkap delikleri 60 mm derinliğindedir.

2. Braketin yatay olduğundan emin olun. Ve montaj delikleri (Şekil 5.4'te) doğru şekilde işaretlenmiştir. Delikleri işaretlerinize göre duvara delin.

3. Braketi duvara sabitlemek için uygun genişletme vidalarını kullanın.

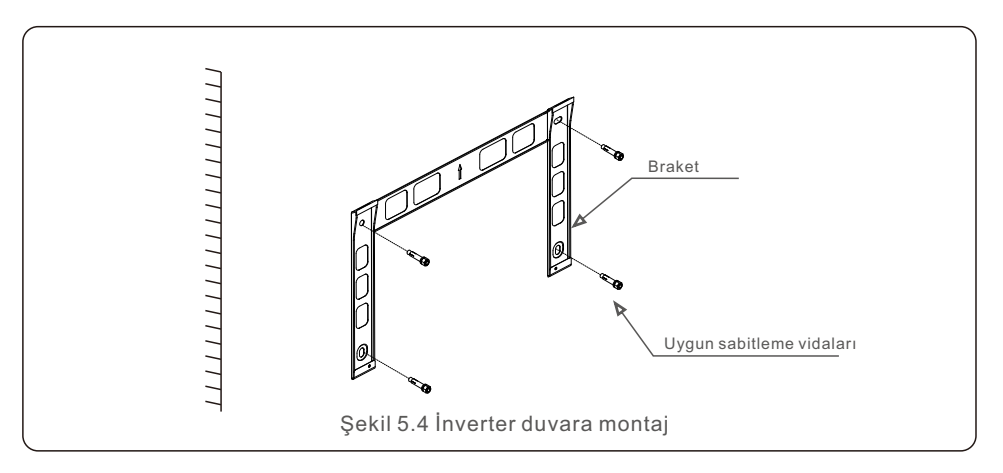

# 5. Kurulum 5. Kurulum

**UYARI:**

İnverter dikey olarak monte edilmelidir.

4. İnvertörü kaldırın ve brakete asın ve ardından mükemmel bir şekilde eşleştiğinden emin olmak için aşağı kaydırın.

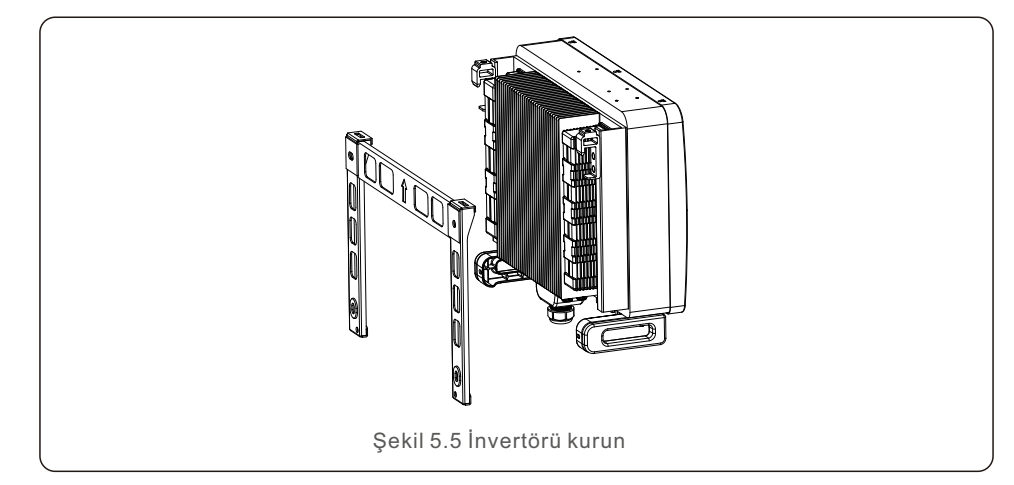

5. Kurulum konumu yüksekse, invertör doğrudan montaj plakasına monte edilemez ve kaldırma halatı iki kaldırma deliğinden çekilir.

(Halat, bu ürünün yük taşıma gereksinimlerini karşılamalıdır)

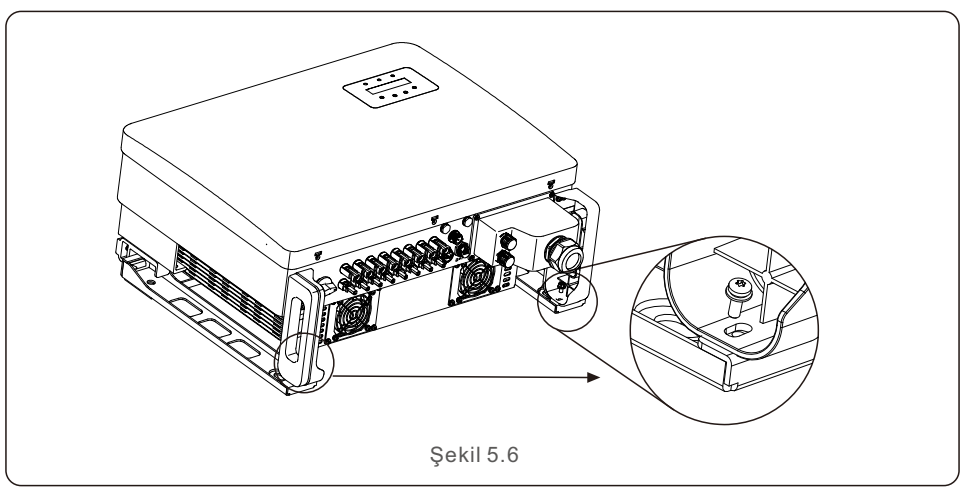

#### 5.3 Elektrik Bağlantıları

İnverter hızlı bağlantı terminali ile donatılmıştır, bu nedenle elektrik bağlantısı sırasında üst kapağın açılmasına gerek yoktur. İnverterin alt kısmında yer alan işaretler aşağıdaki Tablo 5.1'de tanımlanmıştır. Tüm elektrik bağlantıları yerel veya ulusal standarda uygundur.

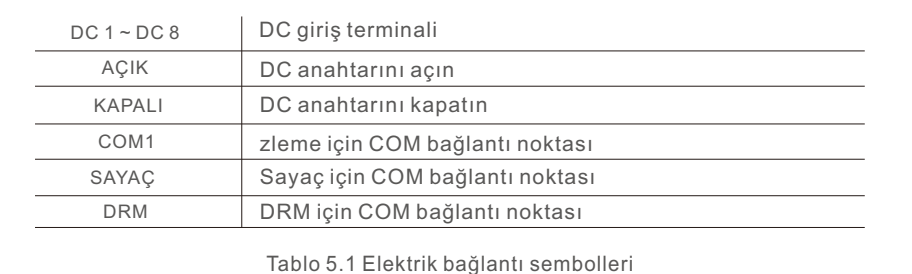

Eviricinin elektrik bağlantısı aşağıda listelenen adımları izlemelidir:

- 1.Şebeke Besleme Ana Anahtarını (AC) KAPATIN.
- 2.DC İzolatörünü KAPALI konuma getirin.
- 3. İnvertörü şebekeye bağlayın.
- 4.PV giriş konektörünü İnvertere monte edin.

### 5.3.1 Topraklama

İnvertörü etkin bir şekilde korumak için iki topraklama yöntemi kullanılmalıdır. Alternatif akım için topraklama kablosunu bağlayın (Lütfen Bölüm 5.3.3'e bakın) Harici güç kaynağındaki topraklama terminalini bağlayın.

Isı alıcının topraklama terminalini bağlamak için lütfen aşağıdaki adımları izleyin:

- 1. Topraklama kablosunu hazırlayın: 16mm2 dış mekan bakır çekirdekli kablo önerilir.
- 2. OT terminallerini aşağıdaki şekilde hazırlayın: M6.

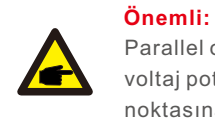

Parallel olarak birden fazla evirici kullanırken, evirici toprakları arasında voltaj potansiyeli oluşma olasılığını önlemek için tüm eviriciler aynı toprak noktasına bağlanmalıdır.

3. Topraklama kablosunun yalıtımını uygun uzunlukta kesin (bkz. Şekil 5.12).

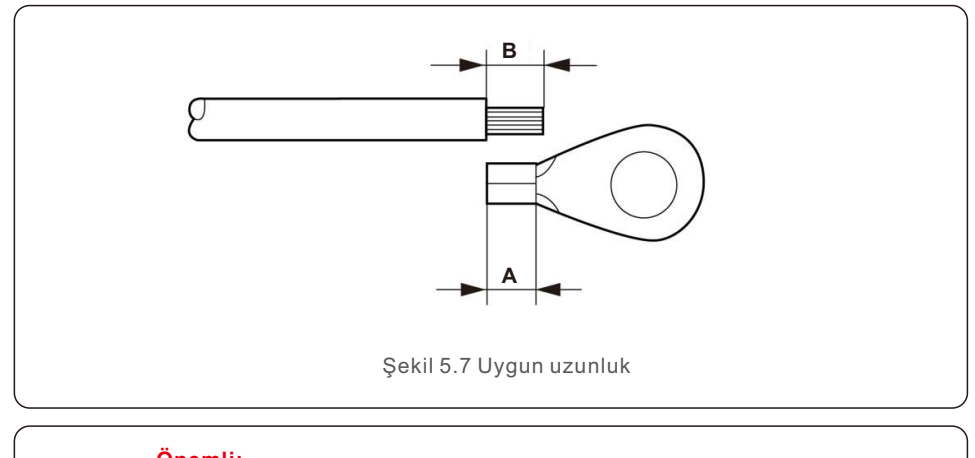

#### **Önemli:**

œ

B (yalıtım sıyırma uzunluğu), A'dan (OT kablo terminali sıkma alanı) 2 mm~3 mm'den 2 mm~3 mm daha uzundur.

4. Soyulmuş kabloyu OT terminali sıkma alanına sokun ve hidrolik kelepçeyi kullanarak terminali tele sıkıştırın (bkz. Şekil 5.13).

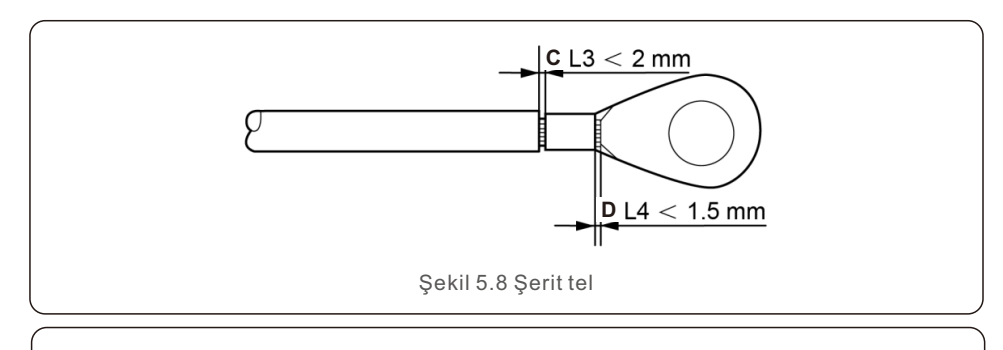

#### **Önemli:**  Æ

Terminali kabloya kıvırdıktan sonra, güvenli bir şekilde kıvrıldığından emin olmak için bağlantıyı görsel olarak inceleyin.

- 5. Isı alıcının zemin noktasından vidayı sökün.
- 6. Topraklama kablosunu ısı emicinin topraklama noktasına takın ve topraklama vidasını sıkın. 3-4Nm tork (bkz. Şekil 5.14).

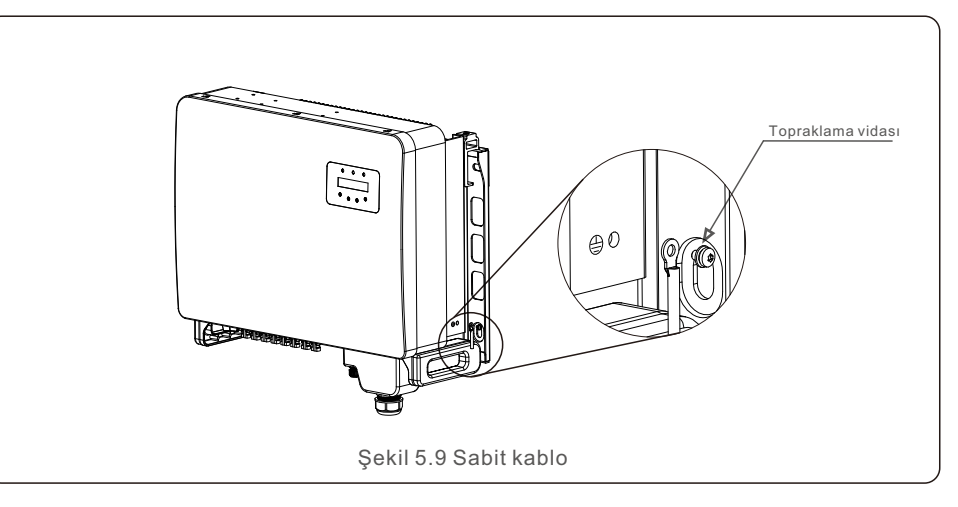

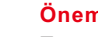

Æ

#### **Önemli:**

Topraklama kablosunu taktıktan sonra, korozyondan korumak için silikon veya boya uygulanması tercih edilir.

# 5. Kurulum 5. Kurulum

### 5.3.2 İnverterin PV tarafını bağlayın

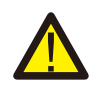

İnvertörü bağlamadan önce, fotovoltaik dizinin açık devre voltajının invertör limiti içinde olduğundan emin olun.

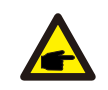

Bağlamadan önce, PV dizisinin çıkış voltajının polaritesinin "DC+" ve "DC-" sembolleriyle eşleştiğini doğrulayın.

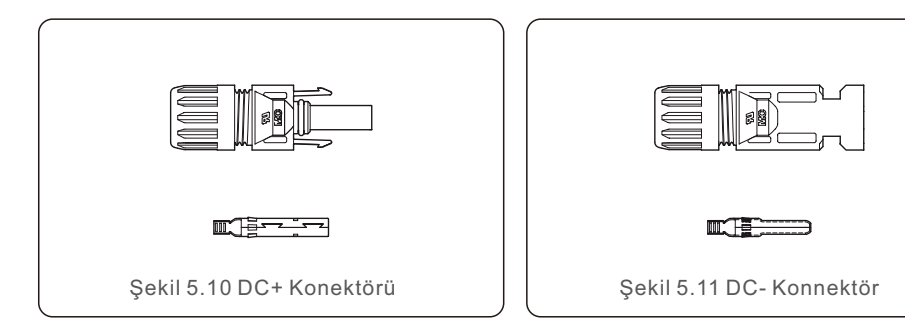

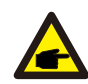

Lütfen fotovoltaik sisteminiz için uygun DC kablosunu kullanın.

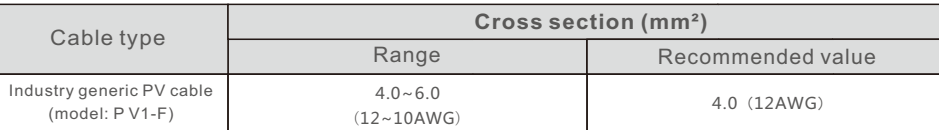

DC konektörlerini monte etme adımları aşağıdaki gibi listelenmiştir:

- 1.DC kablosunu yaklaşık 7 mm soyun ve bağlantı başlığı somununu sökün. (bkz. Şekil 5.17)
- 2.Kabloyu konektör kapağı somununa ve kontak pimine sokun. (bkz. Şekil 5.18)
- 3.Uygun bir kablo kıvırıcı kullanarak kontak pimini tele sıkıştırın. (bkz. Şekil 5.19)
- 4.Metal konektörü konektörün üstüne yerleştirin ve somunu 3-4 Nm torkla sıkın (bkz. Şekil 5.20).
- 5.DC girişinin PV voltajını bir multimetre ile ölçün, DC giriş kablosunun kutuplarını doğrulayın (bkz. Şekil 5.21) ve her bir PV voltajı dizisinin invertör çalışma aralığında olduğundan emin olun. Başarılı bir bağlantı olduğunu gösteren hafif bir tıklama sesi duyana kadar DC konektörünü invertöre bağlayın. (bkz. Şekil 5.22)

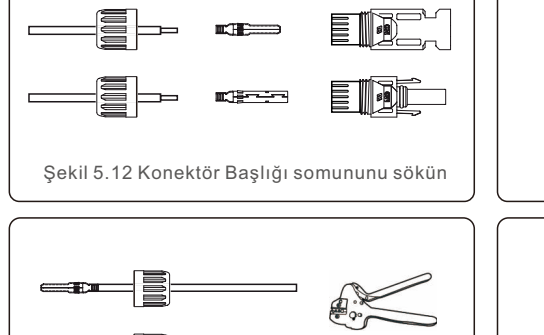

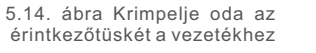

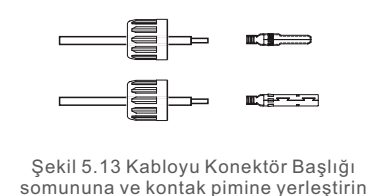

Şekil 5.15 Vidalı Başlıklı Somunlu Konnektör

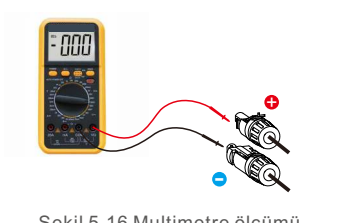

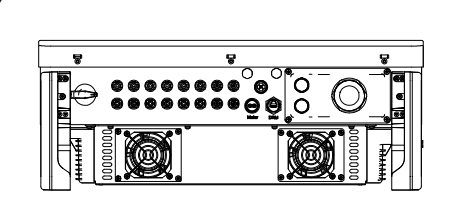

Crimping plier

Şekil 5.16 Multimetre ölçümü Şekil 5.17 DC Konnektörleri İnvertöre Bağlayın

#### **Dikkat:**

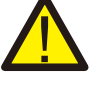

DC girişleri yanlışlıkla ters bağlanırsa veya invertör arızalıysa veya düzgün çalışmıyorsa, invertöre zarar vereceğinden ve hatta bir yangın felaketine yol açacağından DC anahtarının kapatılmasına İZİN VERİLMEZ.

Doğru eylemler şunlardır: \*DC dizisi akımını ölçmek için klipsli bir ampermetre kullanın.

\*Eğer 0,5A'nın üzerindeyse, lütfen akım 0,5A'nın altına düşene kadar güneş ışınımının azalmasını bekleyin.

\*Yalnızca akım 0,5A'nın altına düştükten sonra DC anahtarlarını kapatmanıza ve PV dizilerini ayırmanıza izin verilir.

Yanlış işlemlerden kaynaklanan hasarların cihaz garantisi kapsamında olmadığını lütfen unutmayın.

### 5.3.3 Eviricinin şebeke tarafını bağlayın

AC bağlantısı için 10-35mm² kablo kullanılması gerekmektedir. Lütfen kablonun direncinin 1.5ohm'dan düşük olduğundan emin olun.

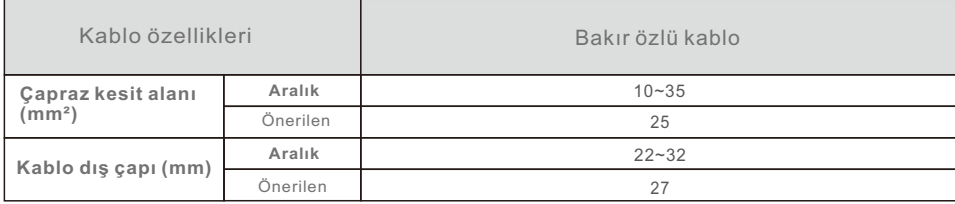

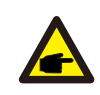

**NOT:**

Güvenilir bir bağlantı için, müşterinin terminali bağlamak için kablolama özelliklerine göre ilgili Avrupa tipi konektörleri seçmesi önerilir.

AC şebeke terminallerini monte etme adımları aşağıdaki gibi listelenmiştir:

1. AC kablo yalıtım kılıfının ucunu yaklaşık 80 mm soyun ve ardından her bir kablonun ucunu soyun. (Şekil 5.23'te gösterildiği gibi)

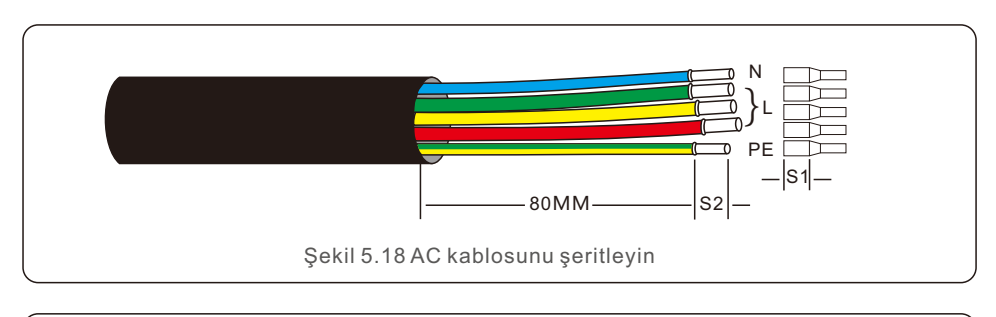

#### **NOT:**

S2 (yalıtım sıyırma uzunluğu), S1 (AC terminal kablosu sıkıştırma alanı) kadar uzun olmalıdır.

- 2. OT terminalinin kablo kıvırma alanından geçen telin yalıtımını soyun, ardından terminali kıvırmak için bir hidrolik kıvırma aleti kullanın. Terminalin kıvrımlı kısmı, ısıyla daralan tüp veya yalıtım bandı ile yalıtılmalıdır.
- 3. Beklenmedik bir şekilde kapanmadığından emin olmak için AC devre kesicisini bağlı bırakın.

4. İnverter bağlantı kutusundaki 4 vidayı sökün ve bağlantı kutusu kapağını çıkarın.

5. Kabloyu somun, kılıf ve AC terminal kapağından geçirin. Bir lokma anahtar kullanarak sırayla kabloyu AC terminal bloğuna bağlayın. Terminal bloğundaki vidaları sıkın. Tork 3~4Nm'dir (Şekil 5.24'te gösterildiği gibi).

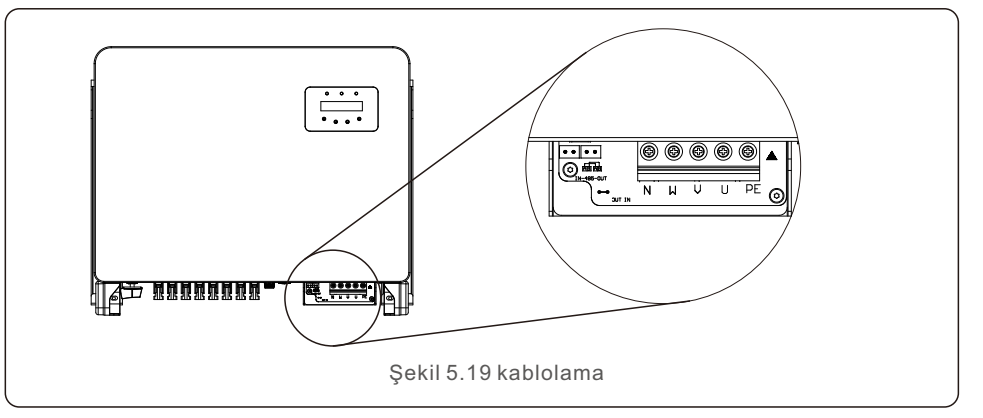

# 5.3.4 İnverter izleme bağlantısı

İnverter Wi-Fi veya GPRS üzerinden izlenebilir. Tüm Solis iletişim cihazları isteğe bağlıdır (Şekil 5.25). Bağlantı talimatları için lütfen Solis İzleme Cihazı kurulum kılavuzlarına bakın.

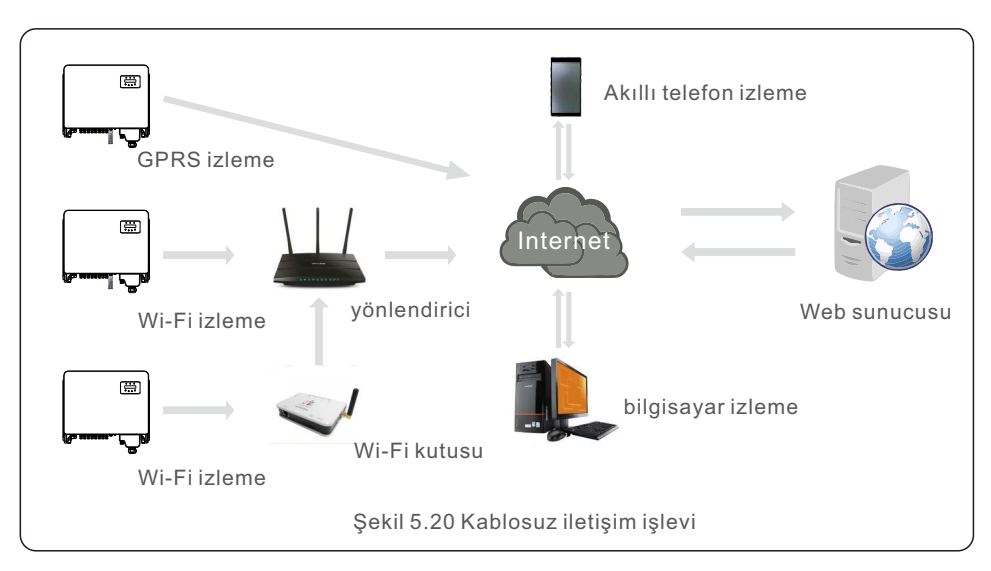

#### Çoklu invertörler için izleme sistemi

RS-485 papatya dizimi konfigürasyonu ile birden fazla invertör izlenebilir. (Bkz. Şekil 5.26).

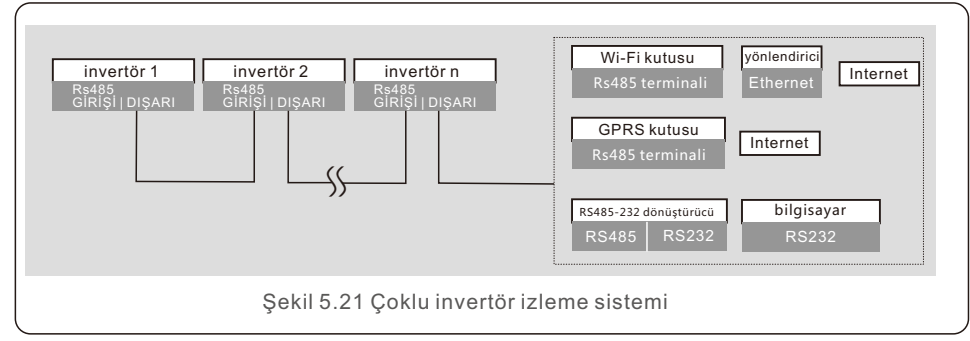

# 5.3.4.1 RS485 Bağlantısı

RS485 iletişim kablolarını Şekil 5.27'de gösterildiği gibi terminal bloğundan geçirin. Tavsiye edilen kablo kesit alanı 0,2 - 1,5 mm², kablo dış çapı 5 mm -10 mm'dir.

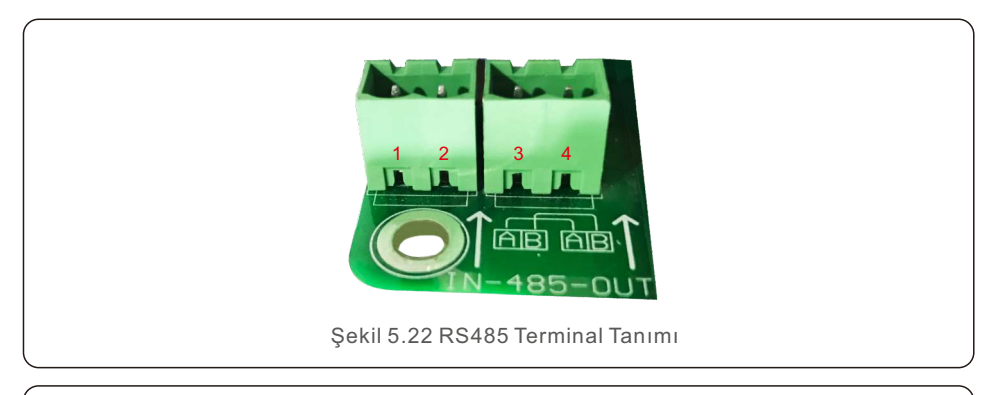

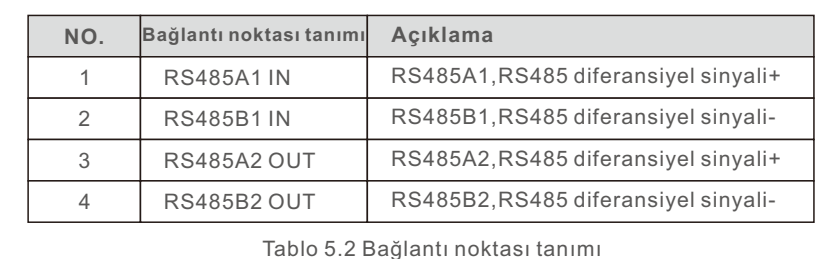

#### **Terminal bloğunun bağlantısı**

a. Bir kablo sıyırıcı kullanarak, Şekil 5.28'de gösterildiği gibi, iletişim kablolarından belirli bir uzunluğa kadar yalıtım katmanını çıkarın.

B. Şekil 5.29'da gösterildiği gibi, invertör üzerindeki "COM2" ve "COM3" kapaklarını sökün.

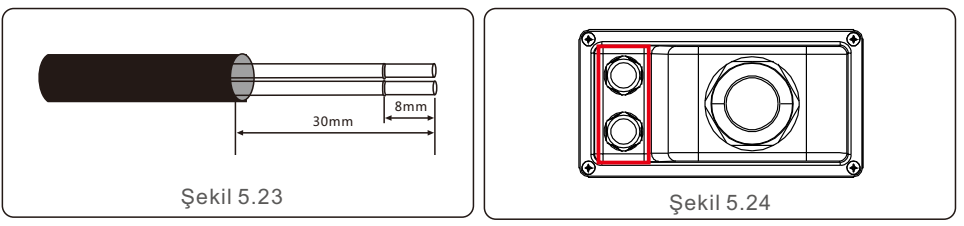

c. İletişim kablolarını "COM2" ve "COM3" bağlantı noktalarına bağlayın.

d. Kabloları aksesuar paketinin takılabilir terminallerine bağlayın.

e. Tak-çıkar terminalleri sürücünün terminal bloğuyla hizalayın ve sabitlemek için bastırın. Lütfen su hasarını önlemek için kablo montajından sonra AC terminal kapağındaki vidaları sıkmayı unutmayın.

### 5.3.5 Maks. aşırı akım koruma cihazı (OCPD)

Solis, invertörün AC şebeke bağlantı iletkenlerini korumak için aşırı akıma karşı koruma sağlayan kesicilerin kurulmasını önerir. Aşağıdaki tablo, Solis üç fazlı invertörler için OCPD derecelendirmelerini özetlemektedir.

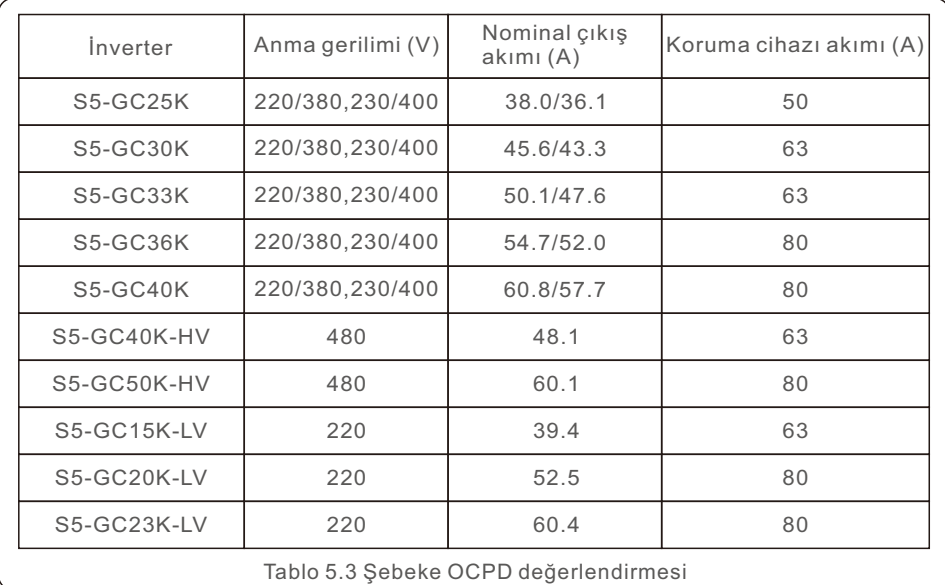

# 5. Kurulum 5. Kurulum

#### 5.3.6 Sayaç Bağlantısı (opsiyonel)

İnverter, Dışa Aktarma Güç Yönetimi işlevini ve/veya 24 saatlik tüketim izleme işlevini gerçekleştirmek için üç fazlı bir akıllı sayaç ile çalışabilir.

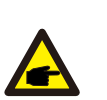

#### **NOTE**

Dışa Aktarma Güç Yönetimi işlevini elde etmek için akıllı sayaç, şebeke tarafına veya yük tarafına kurulabilir.

24 saatlik bir tüketim izleme işlevi elde etmek için akıllı sayaç yalnızca şebeke tarafına kurulabilir.

İki tür sayaç desteklenir:

Doğrudan Ekleme Tipi Ölçer - Maksimum giriş akımı 80A (DTSD1352-Doğrudan Ekleme Tipi).

Harici CT Tipi Ölçer - 150A/5A CT'ler verilir (DTSD1352-Harici CT Tipi).

Müşteriler uygun bir sayaç için Solis Satış Temsilcilerinden sipariş verebilirler.

Aşağıda farklı lokasyonlara bağlanan farklı sayaçların bağlantı şemaları yer almaktadır. Ayrıntılı ayarlar için lütfen Bölüm 7.5.12'ye bakın.

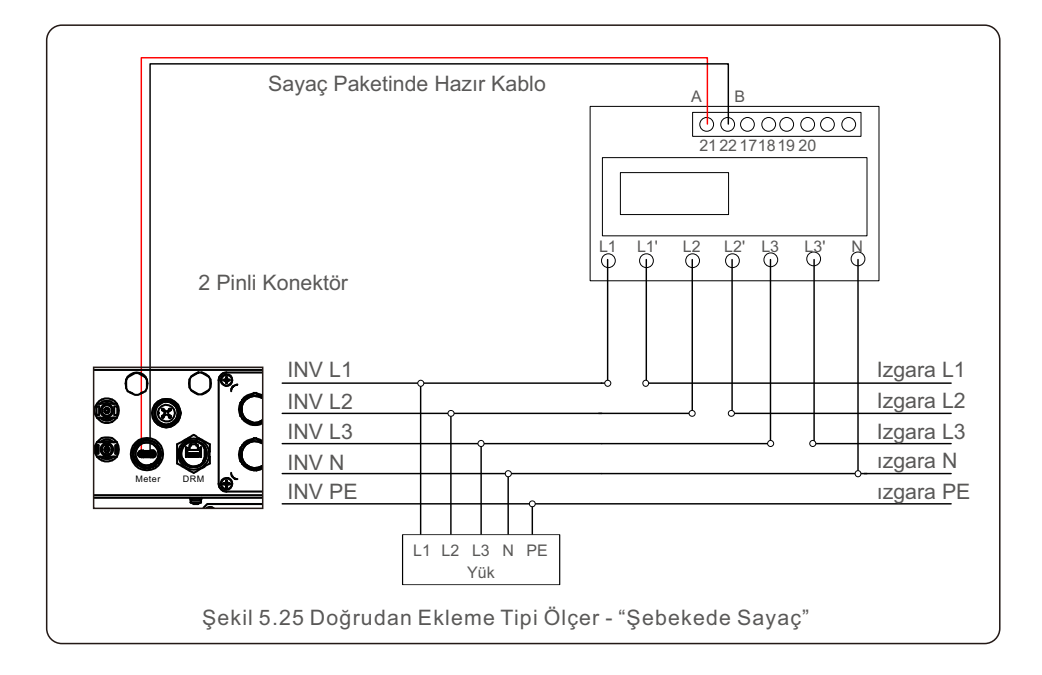

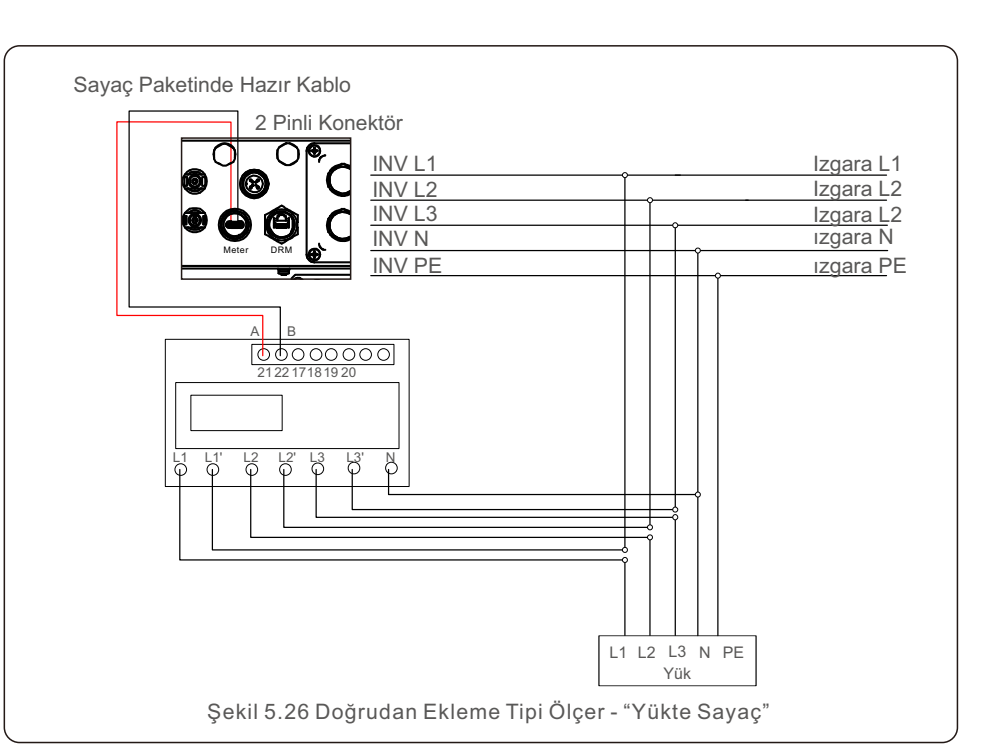

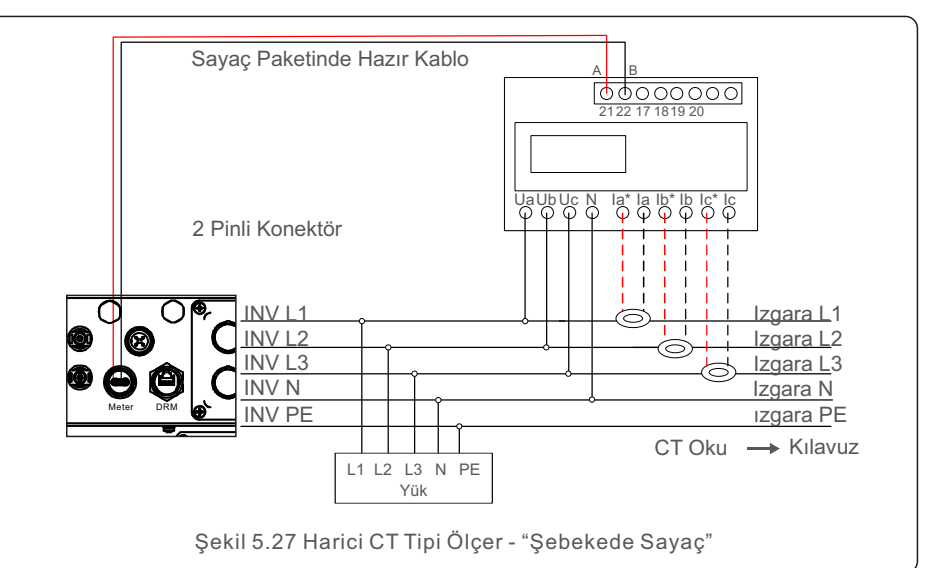

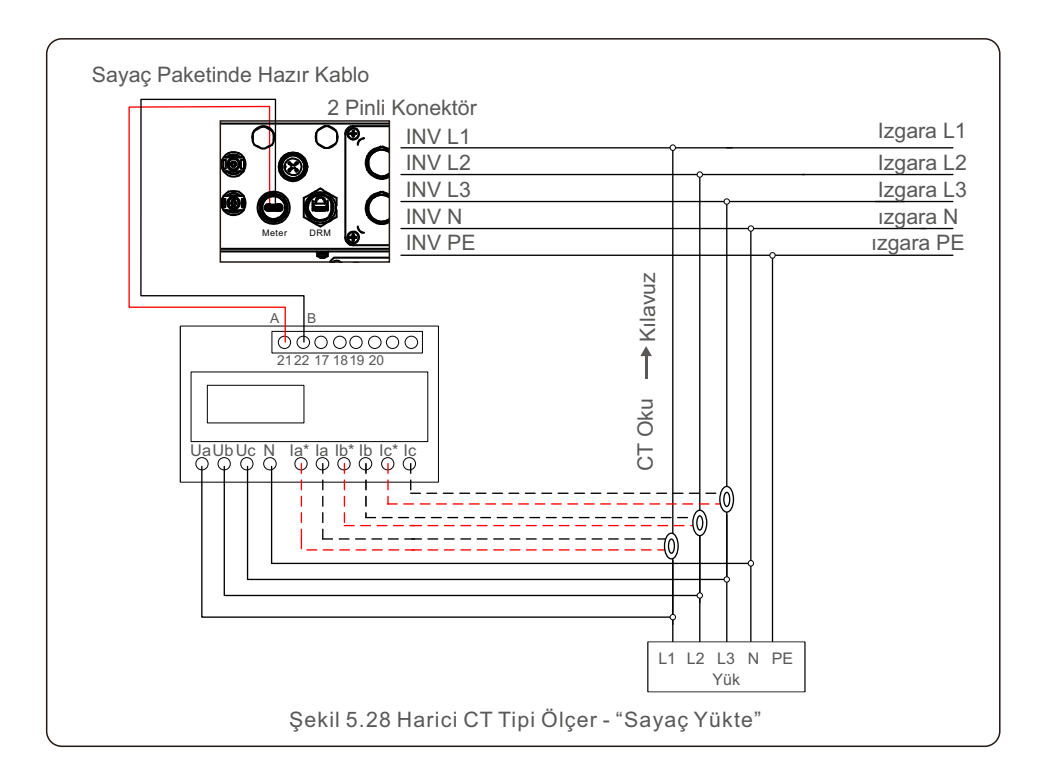

### 5.3.7 Lojik arayüz bağlantısı

Basit bir anahtar veya kontaktör ile çalıştırılabilen bazı yerel düzenlemeler için bir mantık arayüzü gereklidir (Güney Afrika'da mevcut değildir).

Anahtar kapatıldığında invertör normal şekilde çalışabilir. Anahtar açıldığında, invertör çıkış gücünü 5 saniye içinde sıfıra indirecektir.

RJ45 terminalinin Pin5 ve Pin6'sı lojik arayüz bağlantısı için kullanılır.

RJ45 konektörünü monte etmek için lütfen aşağıdaki adımları izleyin.

1. Ağ kablosunu RJ45'in iletişim bağlantı terminaline takın.

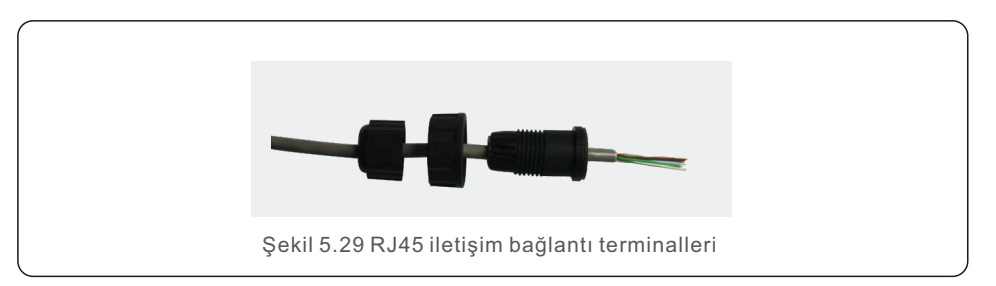

2. İletişim kablosunun yalıtım katmanını soymak için ağ kablosu soyucuyu kullanın. Şekil 5.29'te gösterilen standart hat sırasına göre, kabloyu RJ45'in fişine bağlayın ve ardından sıkı hale getirmek için bir ağ kablosu kıvırma aleti kullanın.

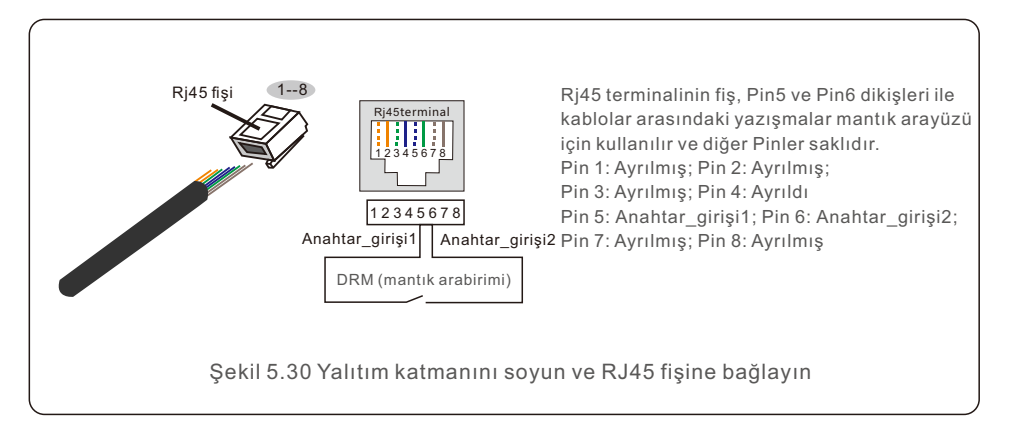

3. RJ45'i DRM'ye (mantık arayüzü) bağlayın.

Kablo bağlantısından sonra, mantık arabirimi işlevini etkinleştirmek için lütfen Bölüm 7.5.9.1'e bakın.

# 6. Başlat ve Durdur

# 7. Operasyon

### 6.1 İnvertörü Başlatın

İnverter başlatılırken aşağıdaki adımların kesinlikle takip edilmesi çok önemlidir:

- 1. Şebeke besleme ana şalterini (AC) açın.
- 2. . DC anahtarını açın. PV dizilerinin voltajı, sürücünün başlangıç voltajından büyükse, evirici başlatılacaktır. Kırmızı LED güç göstergesi yanacaktır.
- 3. Eviricinin hem DC hem de AC tarafları bağlandığında, evirici güç üretmeye hazırdır. Başlamak için, evirici hem dahili parametrelerinin hem de AC şebekesinin parametrelerinin kabul edilebilir sınırlar içinde olduğunu doğrulayacaktır. Aynı anda yeşil LED yanıp sönecek ve LCD BAŞLATILIYOR mesajını görüntüleyecektir.
- 4.Evirici 30–300 saniye sonra (yerel gereksinime bağlı olarak) güç üretmeye başlayacaktır. Yeşil LED sürekli yanmaya devam edecek ve LCD ekranda OLUŞTURUYOR yazacaktır.

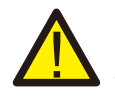

#### **UYARI:**

İnverter çalışırken yüzeye dokunmaktan kaçının. Aşırı sıcak olabilir ve yanıklara neden olabilir.

### 6.2 İnvertörü Durdurun

İnvertörü kapatmak için aşağıdaki adımların aynen yazıldığı gibi takip edilmesi çok önemlidir.

- 1. İnverter LCD'nin Gelişmiş Ayarında "Grid Off" öğesini seçin.
- 2. Solis invertör ile şebeke arasındaki alternatif akım şalterini ayırın.
- 3. Yaklaşık 30 saniye bekleyin (bu süre zarfında AC yan kapasitörleri enerji harcar). Eviricinin DC voltajı başlangıç eşiğinden büyükse kırmızı GÜÇ LED'i yanacaktır. DC anahtarını kapatın.
- 4. Tüm LED'lerin kapalı olduğunu doğrulayın (bir (1) dakika).

#### **DİKKAT**

Sürücünün DC bağlantı kesme anahtarı KAPALI konumdayken ve tüm LED'ler kapalıyken, operatörler sürücü kabinini açmadan önce DC güç kaynağının bağlantısını kestikten sonra beş (5) dakika beklemelidir. DC tarafı kapasitörlerinin depolanan tüm enerjiyi dağıtması beş (5) dakika kadar sürebilir. Normal çalışmada LCD ekran alternatif olarak invertör gücünü ve çalışma durumunu gösterir (bkz. Şekil 7.1). YUKARI/AŞAĞI tuşlarına basılarak ekran manuel olarak kaydırılabilir. ENTER tuşuna basmak Ana Menüye erişim sağlar.

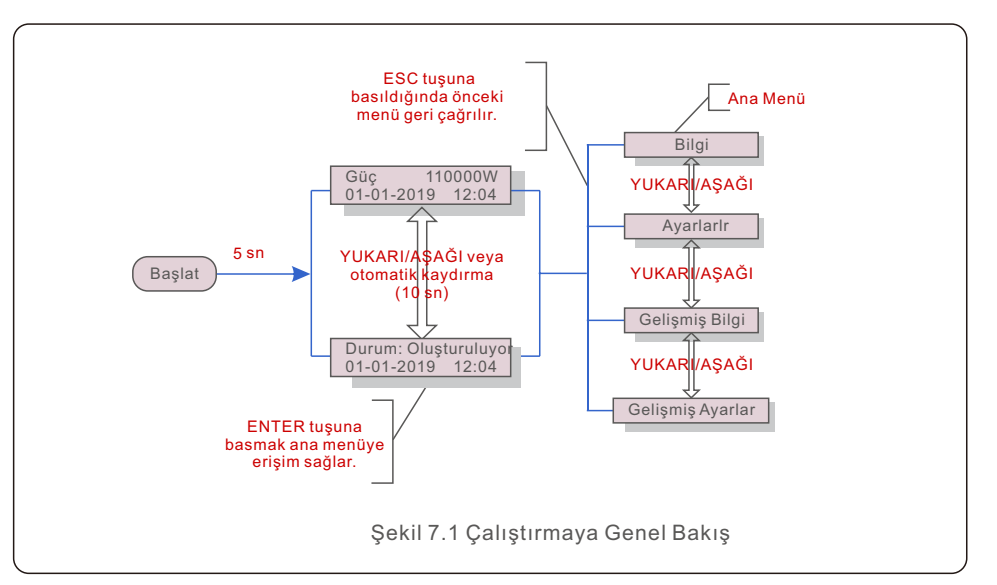

### 7.1 Ana Menü

Ana Menüde dört alt menü vardır (bkz. Şekil 7.1)::

- 1.Bilgi
- 2. Ayarlar
- 3.Gelişmiş Bilgi
- 4.Gelişmiş Ayarlar)

#### 7.2 Bilgi

Solis üç Fazlı İnverter ana menüsü, operasyonel verilere ve bilgilere erişim sağlar. Bilgiler, menüden "Bilgi" seçilerek ve ardından yukarı veya aşağı kaydırılarak görüntülenir.

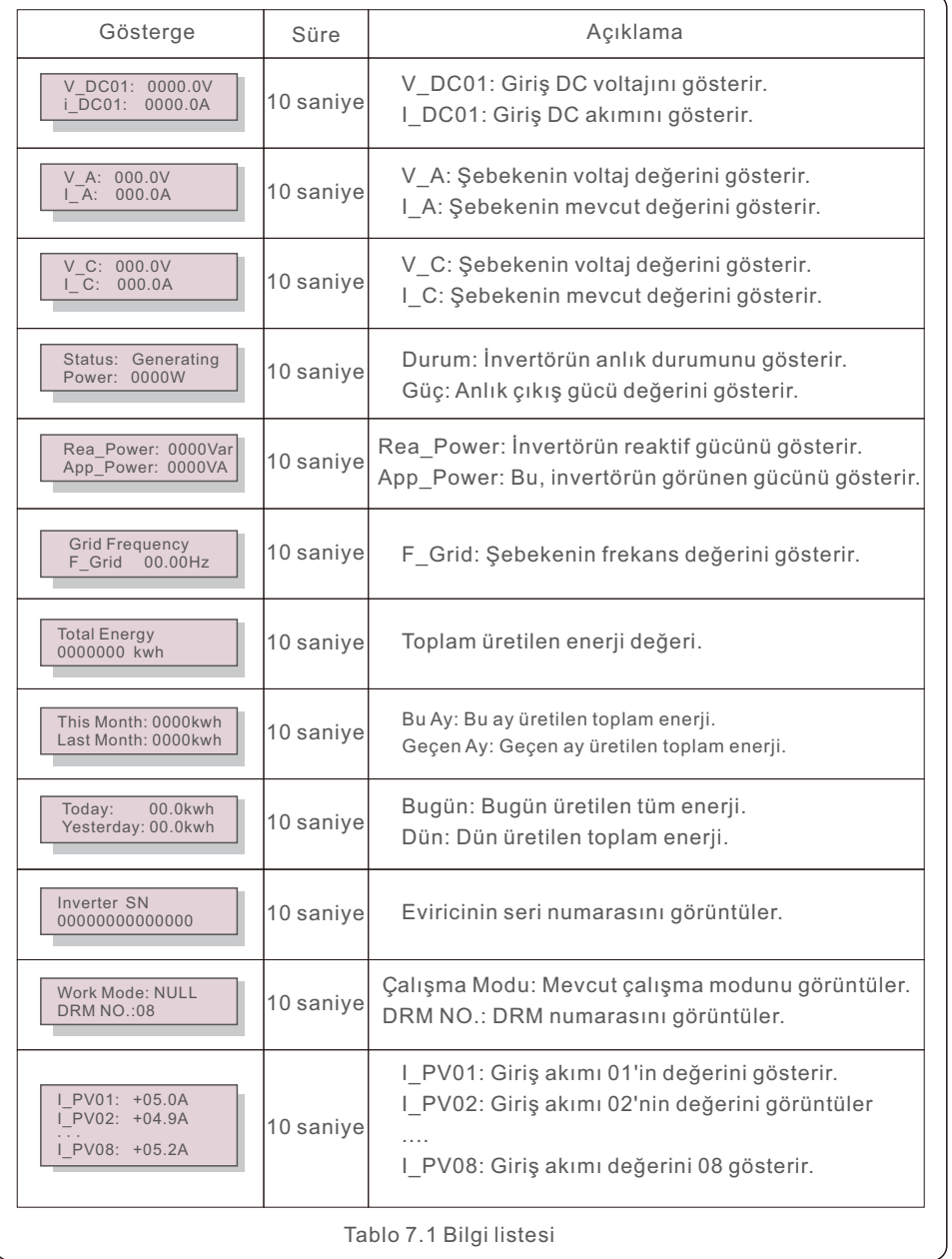

#### 7.2.1 Kilit ekranı

ESC tuşuna basmak Ana Menüye döner. Ekranı kilitlemek (Şekil 7.2(a)) veya kilidini açmak (Şekil 7.2 (b)) için ENTER tuşuna basmak.

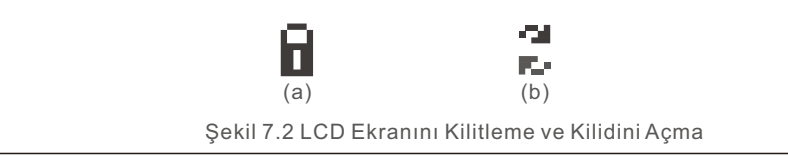

#### 7.3 Ayarlar

Ayarlar menüsü seçildiğinde aşağıdaki alt menüler görüntülenir::

- 1.Saati Ayarla
- 2. Adresi Ayarla

### 7.3.1 Saati Ayarla

Bu işlev, saat ve tarih ayarına izin verir. Bu fonksiyon seçildiğinde LCD, Şekil 7.3'te gösterildiği gibi bir ekran görüntüleyecektir.

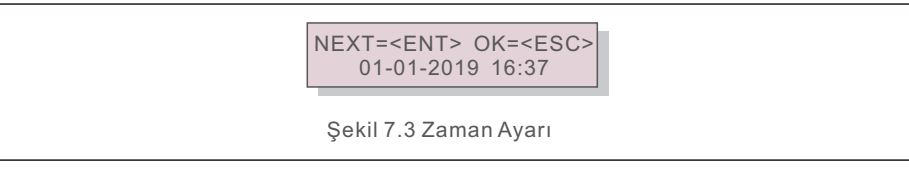

Zamanı ve verileri ayarlamak için YUKARI/AŞAĞI tuşlarına basın. Bir basamaktan diğerine (soldan sağa) geçmek için ENTER tuşuna basın. Ayarları kaydetmek ve önceki menüye dönmek için ESC tuşuna basın.

#### 7.3.2 Adresi Ayarla

Bu fonksiyon, muti invertörler üç monitöre bağlandığında adresi ayarlamak için kullanılır. Adres numarası "01" den "99" a kadar atanabilir (bkz. Şekil 7.4). Solis Üç Fazlı İnverterin varsayılan adres numarası "01" dir.

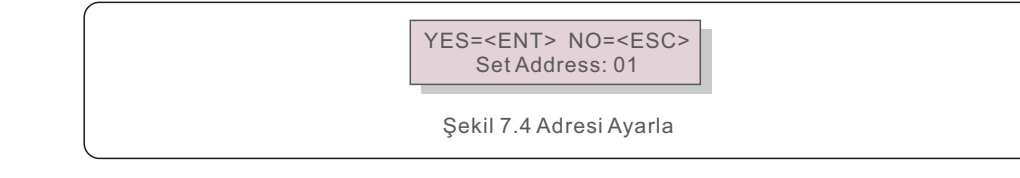

Adresi ayarlamak için YUKARI/AŞAĞI tuşlarına basın. Ayarları kaydetmek için ENTER tuşuna basın. Değişikliği iptal etmek ve önceki menüye dönmek için ESC tuşuna basın.

#### 7.4 Gelişmiş Bilgi - Yalnızca Teknisyenler

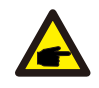

#### **NOT:**

Bu alana erişim yalnızca tam nitelikli ve akredite teknisyenler içindir. " Gelişmiş Bilgi" menüsüne girin. ve "Gelişmiş ayarlar" (şifre gereklidir).

"Gelişmiş Bilgi" yi seçin. Ana Menüden. Ekran aşağıdaki gibi şifre isteyecektir:

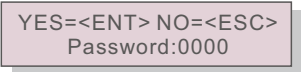

Şekil 7.5 Şifreyi girin

Varsayılan şifre "0010" dur.

Lütfen imleci hareket ettirmek için "aşağı" tuşuna basın, numarayı seçmek için "yukarı" tuşuna basın.

Doğru şifreyi girdikten sonra, Ana Menü bir ekran görüntüleyecek ve aşağıdaki bilgilere erişebilecektir.

**1. Alarm Mesajı; 2. Gösterilen mesaj; 3. Sürüm; 4. Günlük Enerji; 5. Aylık Enerji 6. Yıllık Enerji; 7. Günlük Kayıtlar; 8. İletişim Verileri; 9. Uyarı Mesajı**

YUKARI/AŞAĞI tuşlarına basılarak ekran manuel olarak kaydırılabilir. ENTER tuşuna basmak, bir alt menüye erişim sağlar. Ana Menüye dönmek için ESC tuşuna basın.

### 7.4.1 Alarm Mesajı

Ekran en son 100 alarm mesajını gösterir (bkz. Şekil 7.6). YUKARI/AŞAĞI tuşlarına basılarak ekranlar manuel olarak kaydırılabilir. Bir önceki menüye dönmek için ESC tuşuna basın.

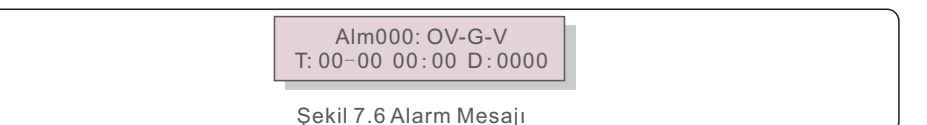

#### 7.4.2 Gösterilen Mesaj

Bu işlev, bakım personelinin dahili sıcaklık, Standart No.1,2, vb. gibi gösterilen mesajları alması içindir.

YUKARI/AŞAĞI tuşlarına basılarak ekranlar manuel olarak kaydırılabilir.

#### 7.4.3 Sürüm

Ekran, invertörün model versiyonunu gösterir. Ve ekran, YUKARI ve AŞAĞI tuşlarına aynı anda basarak yazılım sürümünü gösterecektir. (bkz. Şekil 7.7).

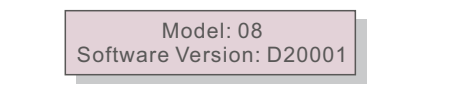

Şekil 7.7 Model Sürümü ve Yazılım Sürümü

### 7.4.4 Günlük Enerji

İşlev, seçilen gün için enerji üretimini kontrol etmek içindir.

YES=<ENT>NO=<ESC> Select: 2019-01-01

Şekil 7.8 Günlük enerji için tarih seçme

İmleci gün, ay ve yıla taşımak için AŞAĞI tuşuna basın, rakamı değiştirmek için YUKARI tuşuna basın. Tarih sabitlendikten sonra Enter'a basın.

> 2019-01-01: 051.3kWh 2019-01-01: 061.5kWh

Şekil 7.9 Günlük enerji

Bir tarihi diğerinden taşımak için YUKARI/AŞAĞI tuşuna basın.

### 7.4.5 Aylık Enerji

İşlev, seçilen ay için enerji üretimini kontrol etmek içindir.

YES=<ENT> NO=<ESC> Select: 2019-01

Şekil 7.10 Aylık enerji için ay seçin

İmleci gün ve aya taşımak için AŞAĞI tuşuna basın, rakamı değiştirmek için YUKARI tuşuna basın. Tarih sabitlendikten sonra Enter'a basın.

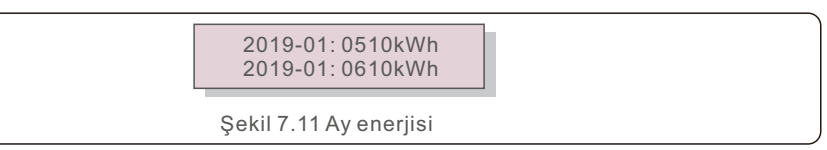

Bir tarihi diğerinden taşımak için YUKARI/AŞAĞI tuşuna basın.

### 7.4.6 Yıllık Enerji

İşlev, seçilen yıl için enerji üretimini kontrol etmek içindir.

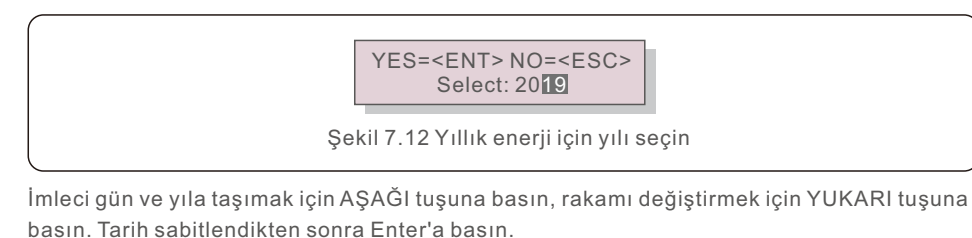

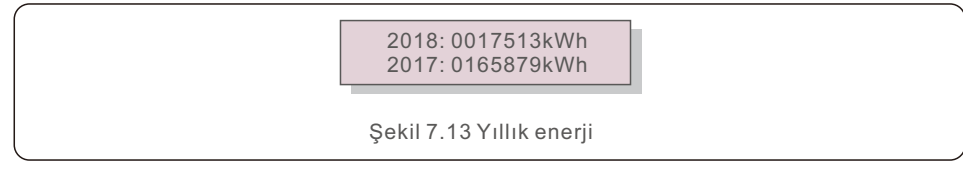

Bir tarihi diğerinden taşımak için YUKARI/AŞAĞI tuşuna basın...

### 7.4.7 Günlük kayıtlar

Ekran, ayarların değiştirilmesinin geçmişini gösterir. Bu sadece bakım personeli içindir.

## 7.4.8 İletişim Verileri

Ekran, İnvertörün dahili verilerini gösterir (bkz. Şekil 7.14). Bu yalnızca servis teknisyenleri içindir.

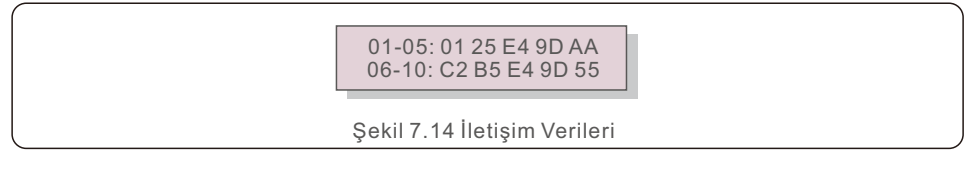

### 7.4.9 Uyarı Mesajı

Ekran en son 100 uyarı mesajını gösterir (bkz. Şekil 7.15). YUKARI/AŞAĞI tuşlarına basılarak ekranlar manuel olarak kaydırılabilir. Bir önceki menüye dönmek için ESC tuşuna basın.

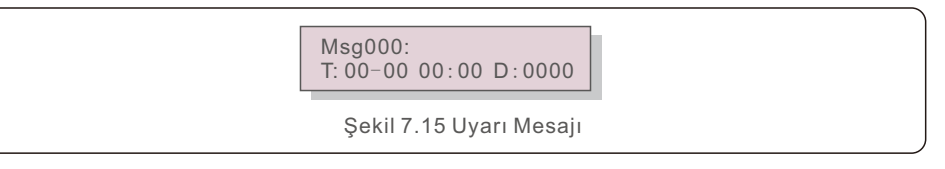

### 7.5 Gelişmiş Ayarlar - Yalnızca Teknisyenler

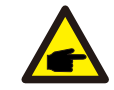

Bu alana erişim yalnızca tam nitelikli ve akredite teknisyenler içindir. Bu menüye erişmek için bir şifre girmek için lütfen 7.4'ü takip edin.

Aşağıdaki seçeneklere erişmek için Ana Menüden Gelişmiş Ayarlar'ı seçin:

**1. Standart'ı seçin; 2. Şebeke AÇIK/KAPALI; 3. 24Sa Anahtarı; 4. Temiz Enerji;** 

**5. Parolayı Sıfırla; 6. Güç Kontrolü; 7. Enerjiyi Kalibre Et; 8. Özel Ayarlar;** 

**9. STD. Mod Ayarları; 10. Ayarları Geri Yükle; 11. HMI Güncellemesi; 12. Dahili EPM Seti; 13. Harici EPM seti;**

**14. HMI'yi yeniden başlatın; 15. Hata Ayıklama Parametresi;** 

**16. Hayran Metni; 17. DSP Güncellemesi; 18. Kompanzasyon Seti; 19.I/V Eğrisi**

### 7.5.1 Standart Seçimi

**NOT:** 

Bu fonksiyon, şebekenin referans standardını seçmek için kullanılır (bkz. Şekil 7.16)..

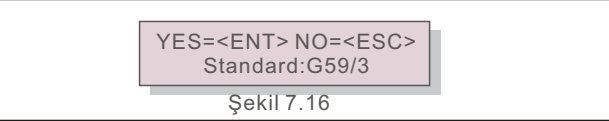

YUKARI/AŞAĞI tuşlarına basarak standardı seçin (G59/3, UL-480V, VDE0126, AS4777-15, AS4777-02, CQC380A, ENEL, UL-380V, MEX-CFE, C10/11 ve "User-Def" fonksiyonu). Ayarı onaylamak için ENTER tuşuna basın.

Değişiklikleri iptal etmek ve önceki menüye dönmek için ESC tuşuna basın.

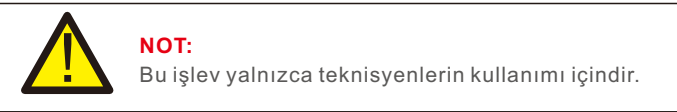

"User-Def" menüsü seçildiğinde aşağıdaki alt menüye ulaşılır (bkz. Şekil 7.17),,

 $\rightarrow$  OV-G-V1: 400V OV-G-V1-T: 1.0S

Şekil 7.17

#### **NOT:**

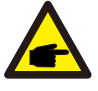

"User-Def" işlevi yalnızca servis mühendisi tarafından kullanılabilir ve yerel enerji tedarikçisi tarafından izin verilmelidir.

7.5.3 24Sa Anahtarı

"User-Def" için ayar aralığı aşağıdadır. Bu fonksiyon kullanılarak limitler manuel olarak değiştirilebilir.

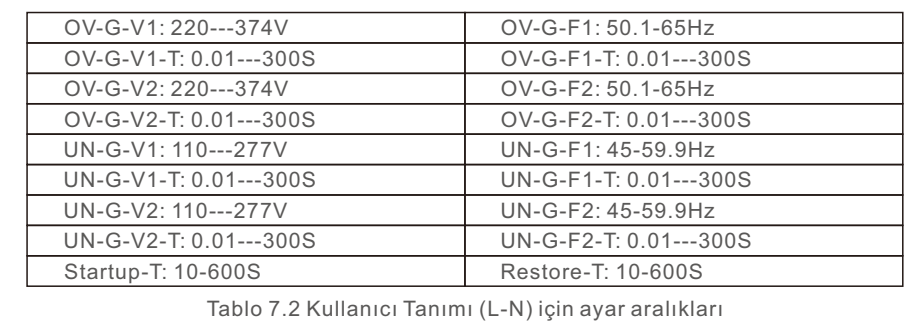

Öğeler arasında gezinmek için YUKARI/AŞAĞI tuşlarına basın. Vurgulanan öğeyi düzenlemek için ENTER tuşuna basın. Ayarı değiştirmek için YUKARI/AŞAĞI tuşlarına tekrar basın. Ayarı kaydetmek için ENTER tuşuna basın. Değişiklikleri iptal etmek ve önceki menüye dönmek için ESC tuşuna basın.

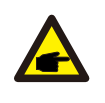

 **NOT**

Farklı ülkeler için şebeke standardının yerel gereksinimlere göre farklı ayarlanması gerekir. Herhangi bir şüpheniz varsa, ayrıntılar için lütfen Solis servis teknisyenlerine danışın.

### 7.5.2 Şebeke AÇIK/KAPALI

Bu fonksiyon, Solis invertör'ın güç üretimini başlatmak veya durdurmak için kullanılır.

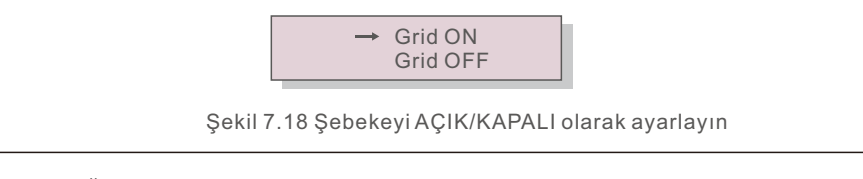

YUKARI/AŞAĞI tuşlarına basılarak ekranlar manuel olarak kaydırılabilir. ENTER tuşuna basın. Ayarı kaydetmek için Bir önceki menüye dönmek için ESC tuşuna basın.

Bu işlev, 24 saat tüketim işlevinin etkinleştirilmesini ve devre dışı bırakılmasını kontrol eder.

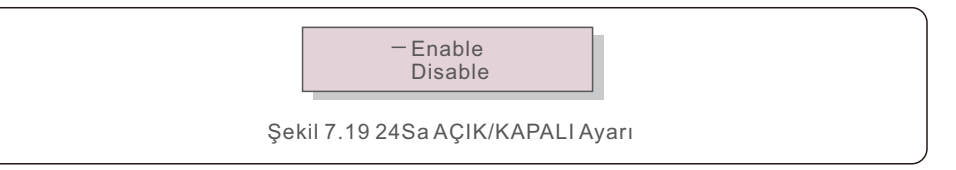

#### **NOT:**

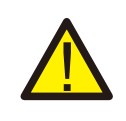

Bu etkinleştirildiğinde, güç LED ışığı açıkken invertör LCD'si gece hala canlı olacaktır. Şebeke geceleri arızalanırsa, şebeke normale döndükten sonra bile sistem kendini toparlayamaz ancak tüketim verileri sayaçta kaydedilmeye devam eder. Gün doğumuna kadar sistem tekrar çalışmaya başlayacak ve yük tüketim verilerini kalibre etmek için sayaç verileri Solis izleme sistemine yüklenebilecek.

### 7.5.4 Temiz Enerji

Clear Energy, invertörün geçmiş verimini sıfırlayabilir

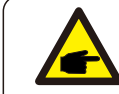

Bu iki işlev yalnızca bakım personeli için geçerlidir. Yanlış çalıştırma, invertörün düzgün çalışmasını engeller.

## 7.5.5 Parolayı Sıfırla

Bu fonksiyon, "Gelişmiş bilgi" menüsü için yeni şifreyi ayarlamak için kullanılır. ve "Gelişmiş bilgi" (bkz. Şekil 7.20).

> YES=<FNT> NO=<FSC> Password: 0000

Şekil 7.20 Yeni şifre belirle

Yeni bir şifre belirlemeden önce doğru şifreyi girin. İmleci hareket ettirmek için AŞAĞI tuşuna basın, değeri revize etmek için YUKARI tuşuna basın. Ayarı yürütmek için ENTER tuşuna basın.

Bir önceki menüye dönmek için ESC tuşuna basın.

#### 7.5.6 Güç kontrolü

Güç ayar düğmesi ile aktif ve reaktif güç ayarlanabilir. Bu alt menü için 5 öğe vardır:

- 1. Çıkış gücünü ayarlayın; 2. Reaktif Gücü Ayarlayın; 3. Out\_P Geri Yükleme ile;
- 4. Rea\_P Restore ile; 5. PF Eğrisi'ni seçin;

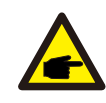

Bu işlev yalnızca bakım personeli için geçerlidir. Yanlış çalıştırma, invertörün maksimum güce ulaşmasını engelleyecektir.

# 7.5.7 Enerjiyi Kalibre Et

Bakım veya değiştirme, toplam enerjiyi temizleyebilir veya farklı bir değere neden olabilir. Bu işlevin kullanılması, kullanıcıların toplam enerji değerini daha önce olduğu gibi aynı değere revize etmesine izin verebilir. İzleme web sitesi kullanılıyorsa, veriler bu ayarla otomatik olarak senkronize edilecektir.

> YES=<ENT> NO=<ESC> Energy:0000000kWh

Şekil 7.21 Enerjiyi kalibre edin

İmleci hareket ettirmek için AŞAĞI tuşuna basın, değeri revize etmek için YUKARI tuşuna basın. Ayarı yürütmek için ENTER tuşuna basın. Bir önceki menüye dönmek için ESC tuşuna basın.

### 7.5.8 Özel Ayarlar

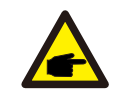

Bu işlev yalnızca bakım personeli için geçerlidir. Yanlış çalıştırma, invertörün maksimum güce ulaşmasını engelleyecektir.

### 7.5.9 STD Modu ayarları

STD altında 6 ayar vardır. Mod ayarları.

- **1. Çalışma Modu Ayarı 2. Güç Hızı Sınırı 3. Frekans Düşürme Ayarı**
- **4. 10dk Voltaj Seti 5. Güç Önceliği 6. İlk Ayarlar**

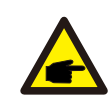

Bu işlev yalnızca bakım personeli için geçerlidir. Yanlış çalıştırma, invertörün maksimum güce ulaşmasını engelleyecektir.

### 7.5.9.1 Mantık arayüzü ayarlarını etkinleştir

Mantık arabirimi işlevini kullanmak için G98 veya G99 standardını seçerken, DRM'yi etkinleştirmek için lütfen aşağıdaki ayarları izleyin. DRM varsayılan ayarı "KAPALI"dır ve DRM "AÇIK" olarak ayarlanırsa ancak mantık arabirimi anahtara bağlı değilse veya anahtar açıksa, sürücü HMI "DRM ile Sınırla" görüntüleyecek ve sürücü çıkış gücü sıfır ile sınırlandırılmalıdır.

- 1. Başlangıç Ayarları'nı seçin
- 2. DRM'yi seçin ve "AÇIK" olarak ayarlayın"

### 7.5.10 Ayarları Geri Yükle

Başlangıç ayarı alt menüsünde 5 öğe vardır..

Ekran aşağıdaki gibi gösterilir: "Ayarları Geri Yükle" işlevi, 7.5.8 Özel Ayarlar'daki tüm öğeleri varsayılana ayarlayabilir.

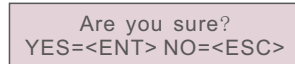

Şekil 7.22 Ayarları Geri Yükle

Izgarayı kapattıktan sonra ayarı kaydetmek için Enter tuşuna basın. Önceki ortalamaya dönmek için ESC tuşuna basın.

### 7.5.11 HMI Güncellemesi

Bu fonksiyon LCD programını güncellemek için kullanılır.

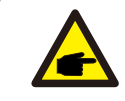

Bu işlev yalnızca bakım personeli için geçerlidir. Yanlış çalıştırma, invertörün maksimum güce ulaşmasını engelleyecektir.

#### 7.5.12 Dahili EPM Seti

#### **NOT:**

Bu bölümde akıllı sayaç ile ilgili iki fonksiyon yer almaktadır.

Ayrıntılı bağlantı şemaları için lütfen bölüm 5.3.6'ya bakın.

#### **İşlev 1: Dahili Dışa Aktarma Güç Yönetimi İşlevi**

İnvertörler, sistemin dışa aktarma gücünü dinamik olarak sınırlamak için akıllı bir sayaçla çalışabilir. Sıfır enjeksiyon elde edilebilir.

Akıllı sayaç, şebeke tarafına VEYA yük tarafına monte edilebilir.

#### **İşlev 2: 24 Saat Tüketim İzleme Fonksiyonu**

**Yalnızca Solis izleme sistemi kullanılıyorsa geçerlidir.**

Az inverterek egy intelligens fogyasztásmérővel együttműködve egész nap nyomon İnverterler akıllı sayaç ile çalışarak tüm gün boyunca yük tüketim verilerini izleyebilecek ve veriler Solis izleme sisteminde görüntülenecektir.

Akıllı sayaç sadece şebeke tarafına monte edilebilir.

#### **NOT:**

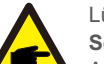

Lütfen farklı kullanıcı senaryoları için aşağıdaki talimatlara bakın.

**Senaryo 1. Yalnızca İşlev 1 gereklidir**

Adım 1: Akıllı sayacı şebeke tarafına veya yük tarafına bağlamak için Bölüm 5.3.6'ya bakın. Adım 2: Bölüm 7.5.12.1 Mod'u seçin ve buna göre Seçenek 2 (Yükte Sayaç) veya Seçenek 3 (Şebekede Sayaç) olarak seçin.

Adım 3: İzin verilen geri akış gücünü ayarlamak için Bölüm 7.5.12.2'yi yapılandırın. Adım 4: Arıza güvenliği işlevini etkinleştirmek için Bölüm 7.5.12.3'ü yapılandırın (Gerekirse).

Adım 5: Çalışma modunu değiştirmek için Bölüm 7.5.12.4'ü yapılandırın (Gerekirse).

#### **Senaryo 2. Hem İşlev 1 hem de 2 gereklidir**

Akıllı Sayaç Kullanma:

Adım 1: Akıllı sayacı şebeke tarafına bağlamak için Bölüm 5.3.6'ya bakın.

Adım 2: Bölüm 7.5.12.1 Mod Seçimini Seçenek 3 olarak seçin (Şebekede Sayaç). Adım 3: "Etkinleştir" olarak Bölüm 7.5.3 24Sa Anahtarını seçin.

Adım 4: İzin verilen geri akış gücünü ayarlamak için Bölüm 7.5.12.2'yi yapılandırın. Adım 5: Arıza güvenliği işlevini etkinleştirmek için Bölüm 7.5.12.3'ü yapılandırın (Gerekirse).

Adım 6: Solis izleme sistemini yapılandırın (Lütfen izleme cihazının kılavuzuna bakın). Müşteri, güç aktarma kontrol fonksiyonunu etkinleştirmek istemiyorsa, lütfen Adım 4'te "geri akış gücünü" invertörün maksimum çıkış gücüne değiştirin VEYA Adım 2'de modu "tüketim monitörü" olarak seçin ve Adım 4'ü atlayın. 5.

Aşağıdaki seçeneklere erişmek için Ana Menüden EPM Ayarları'nı seçin:: **1. Mod Seçimi 2. Geri Akış Gücü 3. Arızaya Karşı Güvenli AÇIK/KAPALI 4. Geri Akış Çalışma Modu Şebekede**

#### 7.5.12.1 Mod Seçimi

Bu menüde aşağıdaki gibi 4 ayar bulunmaktadır:

**1. KAPALI 2. Yükte Sayaç 3. Sayaç 4. Tüketim Monitörü**

**KAPALI:** İşlevler devre dışı

**Sayaç Yükte:** Solis Smart Meter, yük branşman devresine bağlanır.

**Şebekede Sayaç:** Solis Smart Meter şebeke bağlantı noktasına bağlanır (Geri akış gücü varsayılan olarak 0W'dır).

**Tüketim Monitörü:** Solis Smart Meter şebeke bağlantı noktasına bağlıdır (Geri akış gücü ayarı geçerli değildir).

### 7.5.12.2 Geri Akış Gücü

Ayar, şebekeye izin verilen dışa aktarma gücünü tanımlamak için kullanılır. Ayar aralığı 00000W ile 29900W arasındadır.

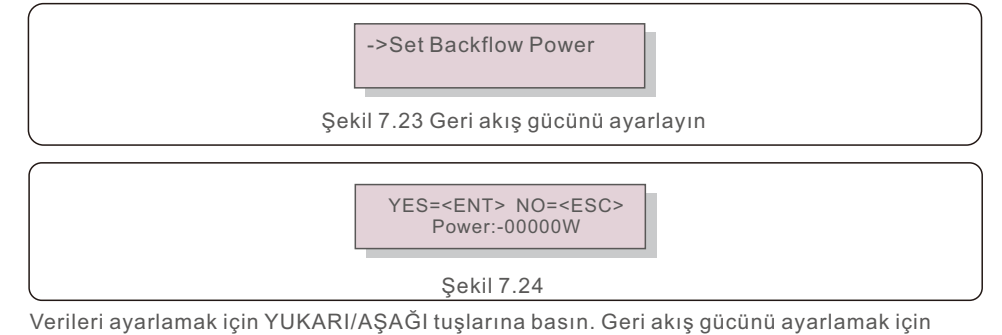

ENTER tuşuna basın. Ardından imleci hareket ettirmek için AŞAĞI tuşlarına basın, sayıyı değiştirmek için YUKARI tuşuna basın. Ayarları kaydetmek ve önceki menüye dönmek için ESC tuşuna basın.

## 7.5.12.3 Arıza güvenliği AÇIK/KAPALI

Bu ayar, çalışma sırasında Sayaç bağlantısı kesildiğinde bir alarm vermek (invertör üretimini de durdurmak) için kullanılır.

Sistem kontrolünü kaybettiğinde, şebekeye olası güç geri akışını önleyebilir.

YES=<ENT> NO=<ESC> Fail Safe Set:ON

Şekil 7.25 Arıza Korumasını AÇMA/KAPATMA

G100 yönetmeliği nedeniyle, bu işlevin yalnızca evirici İngiltere'de kurulduğunda açılması zorunludur. Diğer bölgeler için müşteriler, işlevi istedikleri gibi etkinleştirebilir veya devre dışı bırakabilir.

#### **NOT:**

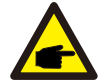

Arıza güvenliği işlevi AÇIK olduğunda ve CT/Sayaç bağlantısı bir şekilde kesildiğinde, invertör üretimi durduracak ve LCD'de "Arıza Güvenli" alarmı verecektir. Failsafe fonksiyonu KAPALI olduğunda ve CT/Sayaç bağlantısı bir şekilde kesildiğinde, CT/Sayaç hala bağlıyken invertör çıkış gücünü son an olarak tutacaktır. Yeniden başlatmanın ardından invertör, sınırsız olarak tam güçte çıkış verecektir.

# 7.5.12.4 Geri Akış Çalışma Modu

Bu alt menü, geri akış çalışma modunu ayarlamak için kullanılır: 01, 02. "01" varsayılan moddur.

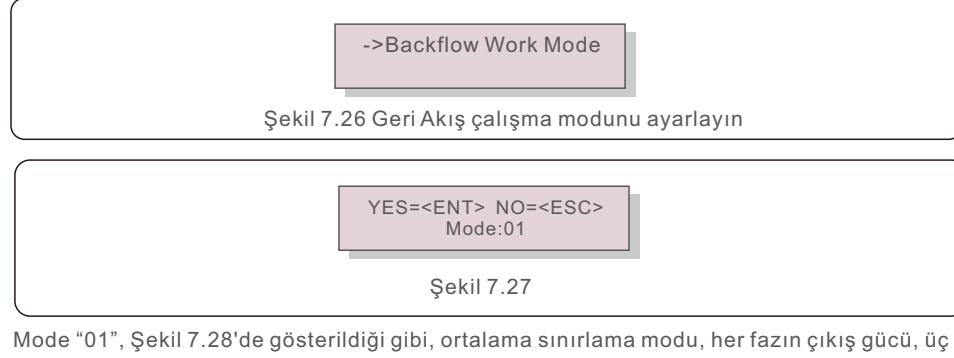

fazlı yük gücünün ortalamasıdır ve üç fazdaki en düşük gücün fazından daha fazladır.

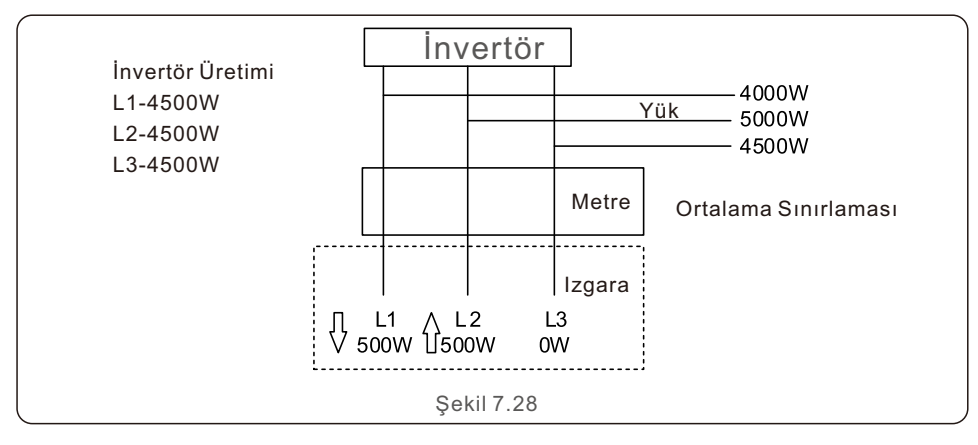

Mode "02", Şekil 7.29'da gösterildiği gibi, faz başına sınırlama modu, invertör yalnızca belirli bir fazın en düşük yük gücü olan üç fazlı yük gücünden birine eşit olan gücü üretir.

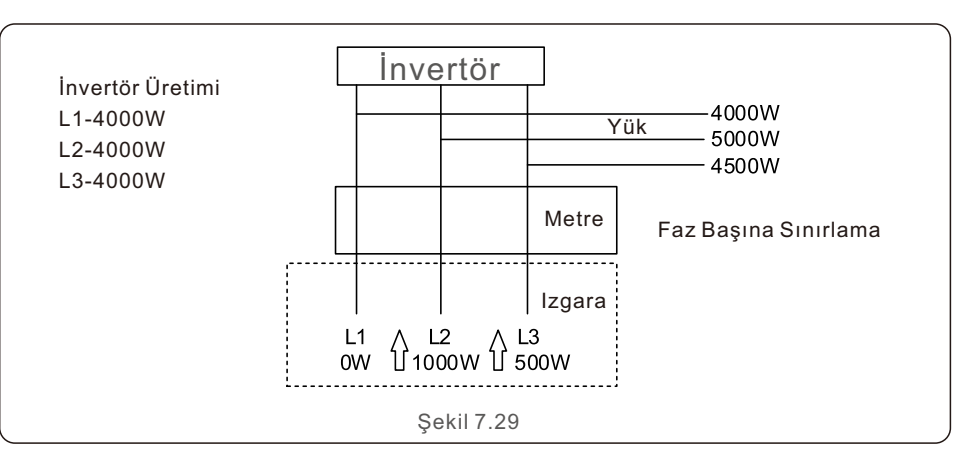

### 7.5.13 Harici EPM Seti

Bu ayar yalnızca Solis harici EPM cihazı kullanıldığında açılmalıdır. İki seçenek mevcuttur: 5G-EPM ve Diğerleri-EPM.

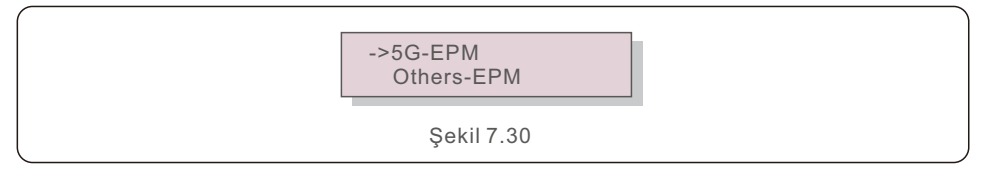

5G serisi EPM cihazı kullanıldığında 5G-EPM Failsafe Seçeneği AÇIK olmalıdır. 2G serisi EPM cihazı kullanıldığında Diğerleri-EPM Failsafe Seçeneği AÇIK olmalıdır. Her seferinde yalnızca bir seçenek etkinleştirilebilir.

# 7.5.14 HMI'yi yeniden başlatın

İşlev, HMI'yı yeniden başlatmak için kullanılır.

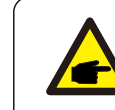

Bu işlev yalnızca bakım personeli için geçerlidir. Yanlış çalıştırma, invertörün maksimum güce ulaşmasını engelleyecektir.

#### 7.5.15 Hata Ayıklama Parametresi

Bu işlev yalnızca üretici bakım personeli için kullanılır.

#### 7.5.16 FAN Testi

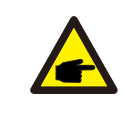

Bu bölüm yalnızca bakım personeli için geçerlidir.

"Fan Testi" seçildiğinde aşağıda gösterilen alt menü görüntülenir:

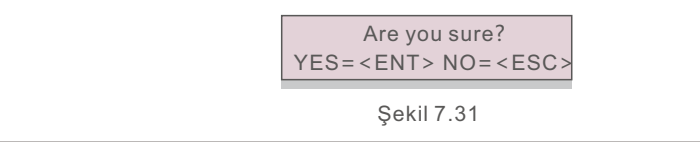

Fan Testi, bir fabrika testi işlevidir. Testi başlatmak için ENTER tuşuna basın. Bir önceki menüye dönmek için ESC tuşuna basın.

#### 7.5.17 DSP Güncellemesi

İşlev, DSP'yi güncellemek için kullanılır.

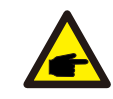

Bu işlev yalnızca bakım personeli için geçerlidir. Yanlış çalıştırma, invertörün maksimum güce ulaşmasını engelleyecektir.

## 7.5.18 Kompanzasyon Seti

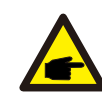

Bu işlev yalnızca bakım personeli için geçerlidir. Yanlış çalıştırma, invertörün maksimum güce ulaşmasını engelleyecektir.

#### 7.5.19 I/V Eğrisi

Bu fonksiyon, her bir PV dizisinin I/V karakteristik eğrilerini taramak için kullanılır.

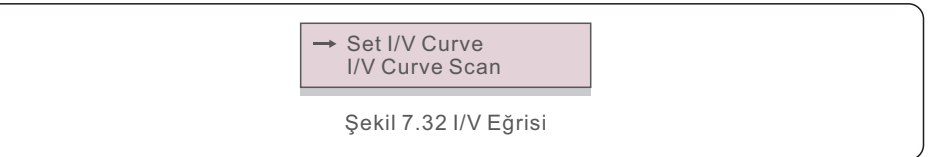

### 7.5.19.1 I/V Eğrisini Ayarlama

Bu ayar, tarama voltajı başlangıç noktasını ve voltaj aralığını ayarlayabilir.

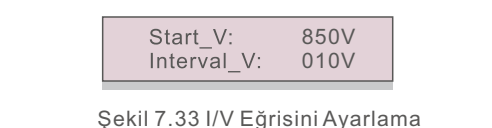

Start V: I/V taramasının başlangıç voltajı. (300V-1000V arasında ayarlanabilir) Interval\_V: Tarama voltajı aralığı. (1-100V arasında ayarlanabilir) Toplamda 60 veri noktası taranabilir.

#### 7.5.19.2 I/V Eğrisi Taraması

I/V eğrisi taramasını başlatmak için "ENT" butonuna basın.

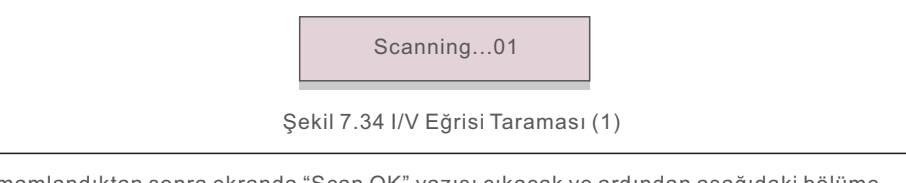

Tamamlandıktan sonra ekranda "Scan OK" yazısı çıkacak ve ardından aşağıdaki bölüme girilecektir.

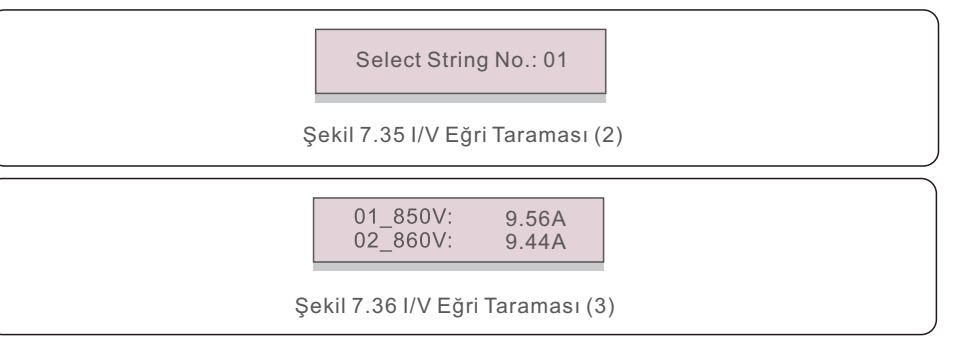

# 7. Operasyon

### 7.6 AFCI işlevi

Solis invertörlerinde, DC devresindeki ark hatasını algılayabilen ve bir yangın felaketini önlemek için invertörü kapatabilen yerleşik AFCI işlevi bulunur.

# 7.6.1 AFCI işlevini etkinleştirin

AFCI işlevi aşağıda etkinleştirilebilir.

Yol: Gelişmiş Ayar -> Şifre: 0010 ->Özel Ayarlar -> AFCI Ayarı -> AFCI AÇIK/KAPALI -> AÇIK

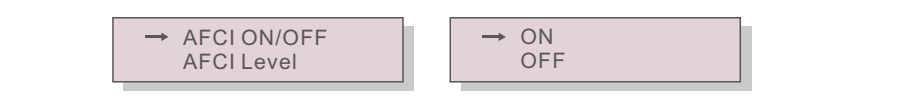

Şekil 7.37 AFCI'yi Ayarla

#### **Uyarı:**

"AFCI Düzeyi" YALNIZCA Solis teknisyenleri için ayrılmıştır. Hassasiyeti değiştirmeyin, aksi takdirde sık sık yanlış alarmlara veya arızalara neden olur. Solis, yetkisiz değişikliklerden kaynaklanan başka hasarlardan sorumlu değildir.

#### **NOT:**

Ayar, AFCI işlevinin AÇIK/KAPALI durumunu denetlemek için kullanılabilen mevcut duruma da karşılık gelir.

### 7.6.2 Ark Hatası

Normal çalışma sırasında, bir DC ark algılanırsa, invertör kapanacak ve aşağıdaki alarmı verecektir:

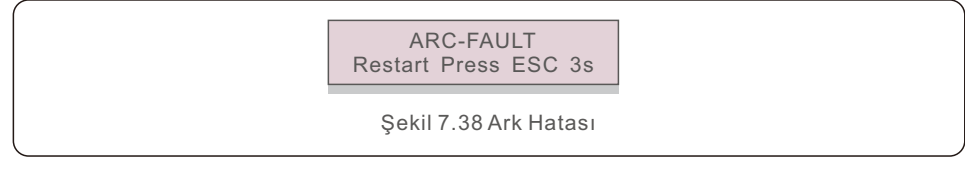

Kurulumcunun, tüm kabloların doğru şekilde bağlandığından emin olmak için DC devresini baştan sona incelemesi gerekir.

DC devresi sorunu giderildikten veya tamam olduğu onaylandıktan sonra, 3 saniye boyunca "ESC" tuşuna basın ve invertörün yeniden başlamasını bekleyin.

Solis Üç Fazlı İnverter rutin bakım gerektirmez. Soğutucudan gelen tozun temizlenmesi ise invertörün ısıyı dağıtmasına ve ömrünün uzamasına yardımcı olacaktır. Tozu temizlemek için yumuşak bir fırça kullanılabilir.

#### **DİKKAT:**

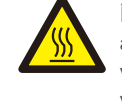

İnverter çalışırken yüzeyine dokunmaktan kaçının. Eviricinin bazı bileşenleri aşırı derecede sıcak olabilir ve yanıklara neden olabilir. Herhangi bir bakım veya temizlik işlemi gerçekleştirmeden önce invertörü kapatın (bkz. Bölüm 6.2) ve bir soğuma süresi bekleyin.

LCD ve LED durum gösterge ışıkları okunamayacak kadar kirliyse nemli bir bezle temizlenebilir.

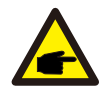

**NOT:** 

İnvertörü asla solventler, aşındırıcılar veya aşındırıcı maddelerle temizlemeyin.

# 8.1 Fan Bakımı

Düzgün çalışan bir fan olmadan invertör etkili bir şekilde soğutulmayacaktır. ve invertörün verimini bozabilir.

Sonuç olarak, bozuk bir fanı temizlemek veya değiştirmek için aşağıdaki prosedürler izlenmelidir:

- 1. AC gücünü kapatın.
- 2. DC anahtarındaki "KAPALI" düğmesine basın.
- 3. En az on dakika bekleyin.
- 4. Tüm elektrik bağlantılarını kesin.
- 5. İnvertörü platforma dikkatlice yerleştirin.
- 6. Fan plakasındaki dört vidayı sökün ve fan düzeneğini dikkatlice çıkarın.

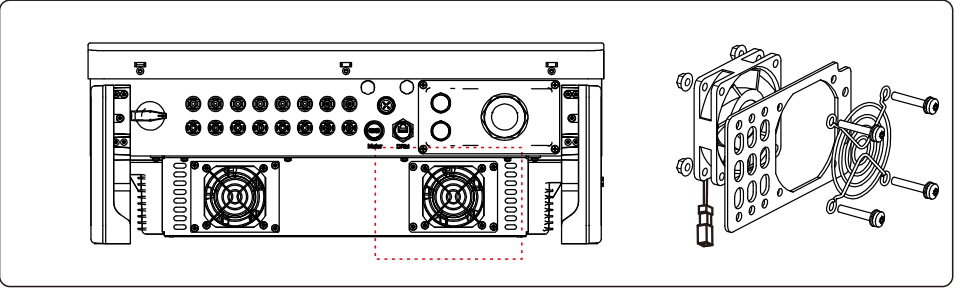

- 7. Fan konektörünü dikkatlice ayırın ve fanı çıkarın.
- 8. Fanı vakumlayın veya değiştirin. Rafta fanı monte edin.

<sup>9.</sup> Fan düzeneğini yeniden takın ve elektrik kablosunu yeniden bağlayın. Gerekirse invertörü yeniden başlatın.

İnverter, en katı uluslararası şebeke bağlantılı standartların yanı sıra güvenlik ve elektromanyetik uyumluluk gerekliliklerini karşılayacak şekilde tasarlanmıştır. Müşteriye sevk edilmeden önce invertör, optimum çalışma ve güvenilirliği sağlamak için bir dizi teste tabi tutulmuştur.

Arıza durumunda LCD ekranda bir alarm mesajı görüntülenecektir. İnverter daha sonra şebekeye beslemeyi durdurabilir. Tablo 9.1, arızaları ve bunlarla ilişkili alarm mesajlarını özetlemektedir.

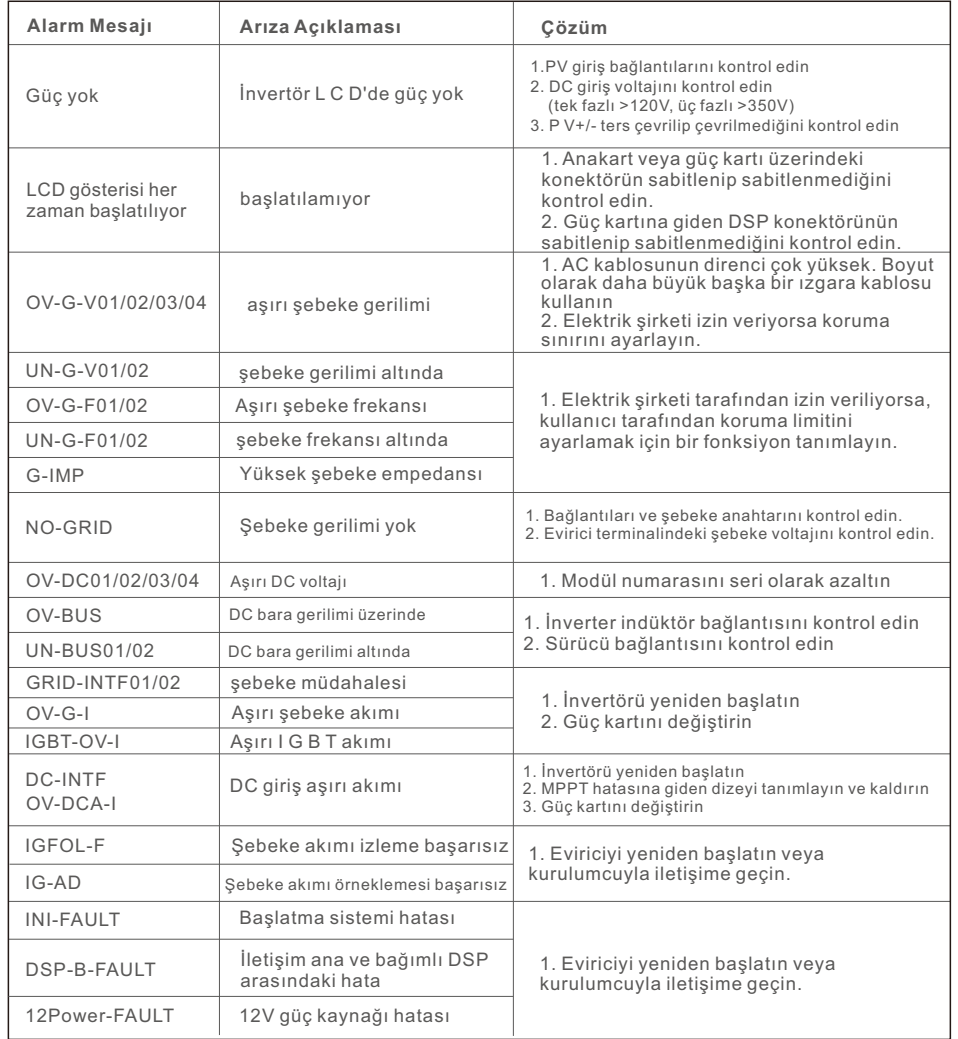

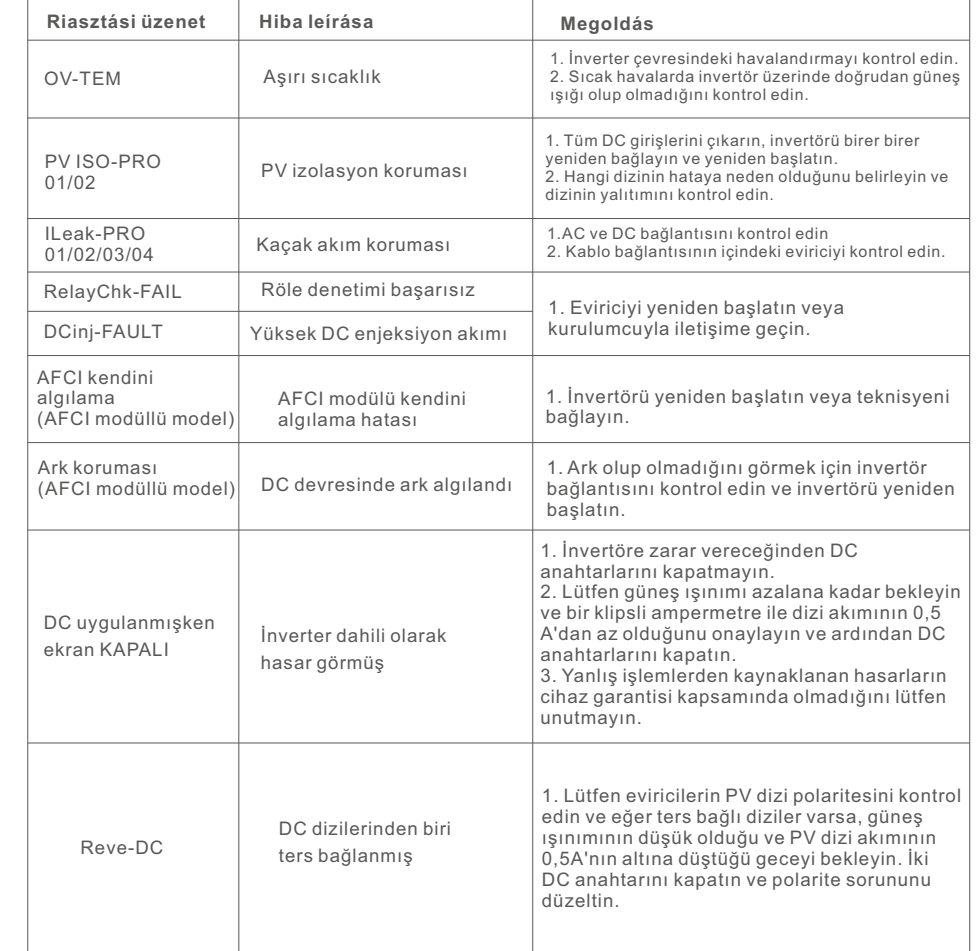

Tablo 9.1 Arıza mesajı ve açıklaması

#### **NOT:**

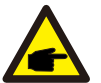

İnverter, Tablo 9.1'de listelenen alarm mesajlarından herhangi birini görüntülerse, kapatın (invertörünizi durdurma talimatları için Bölüm 6.2'ye bakın) ve yeniden başlatmadan önce 5 dakika bekleyin (invertörünüzü başlatmak için Bölüm 6.1'e bakın). Arıza devam ederse lütfen yerel distribütörünüz veya servis merkezinizle iletişime geçin. Lütfen bizimle iletişime geçmeden önce aşağıdaki bilgileri hazır bulundurun.

- 1. Solis Üç Fazlı İnverterin seri numarası; 2. Solis Üç Fazlı İnverter'in distribütörü/bayisi (varsa);
- 3. Kurulum tarihi.
- 4. Sorunun açıklaması (örneğin, LCD alarm mesajı ve LED durum göstergesinin durumu yanar. Bilgi alt menüsünden (bkz. Bölüm 6.2) ek okumalar faydalı olacaktır. );
- 5. Fotovoltaik dizinin konfigürasyonu (örneğin, panellerin sayısı, kapasiteleri ve dizilerin sayısı);
- 6. İletişim bilgileriniz.

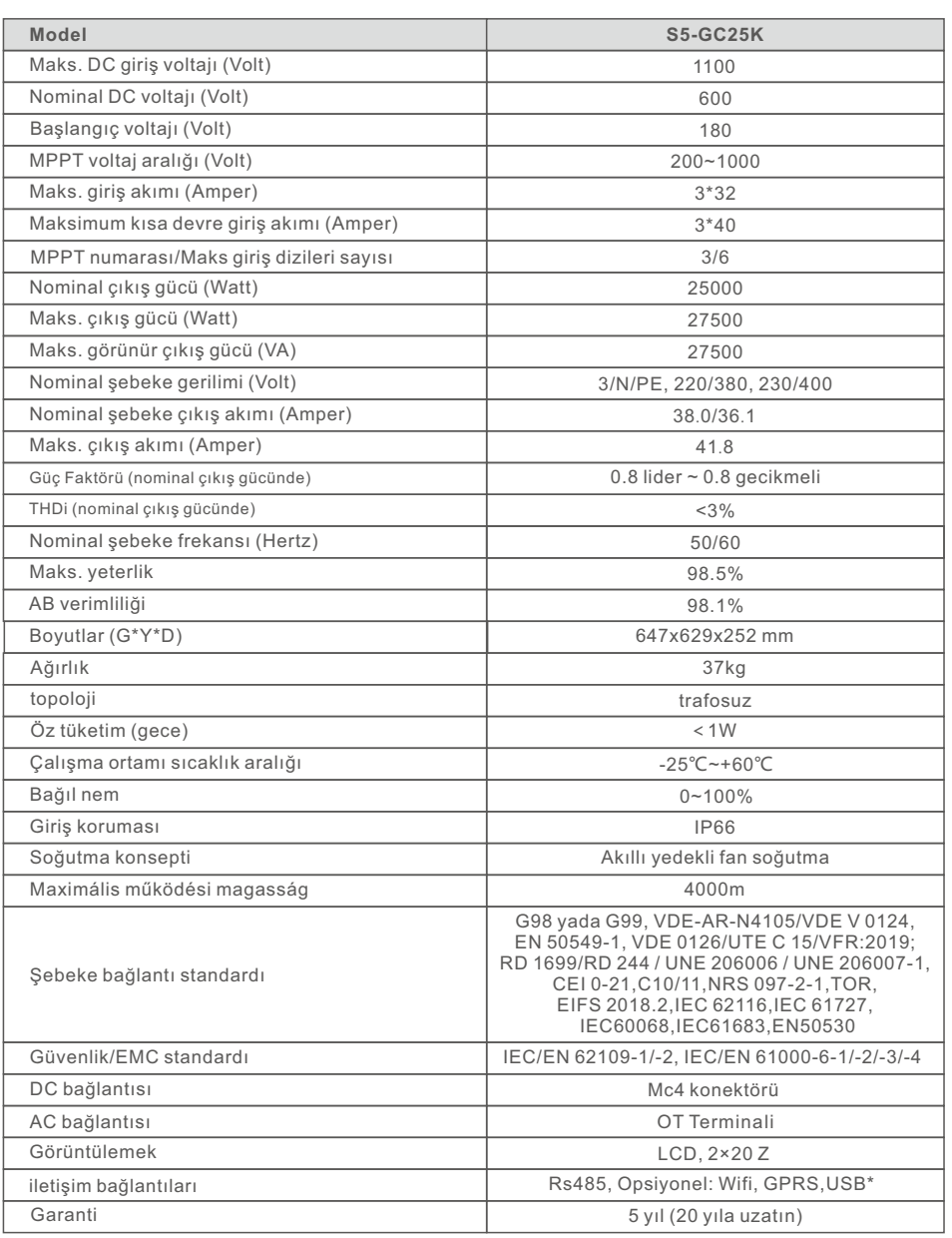

# 10. Özellikler

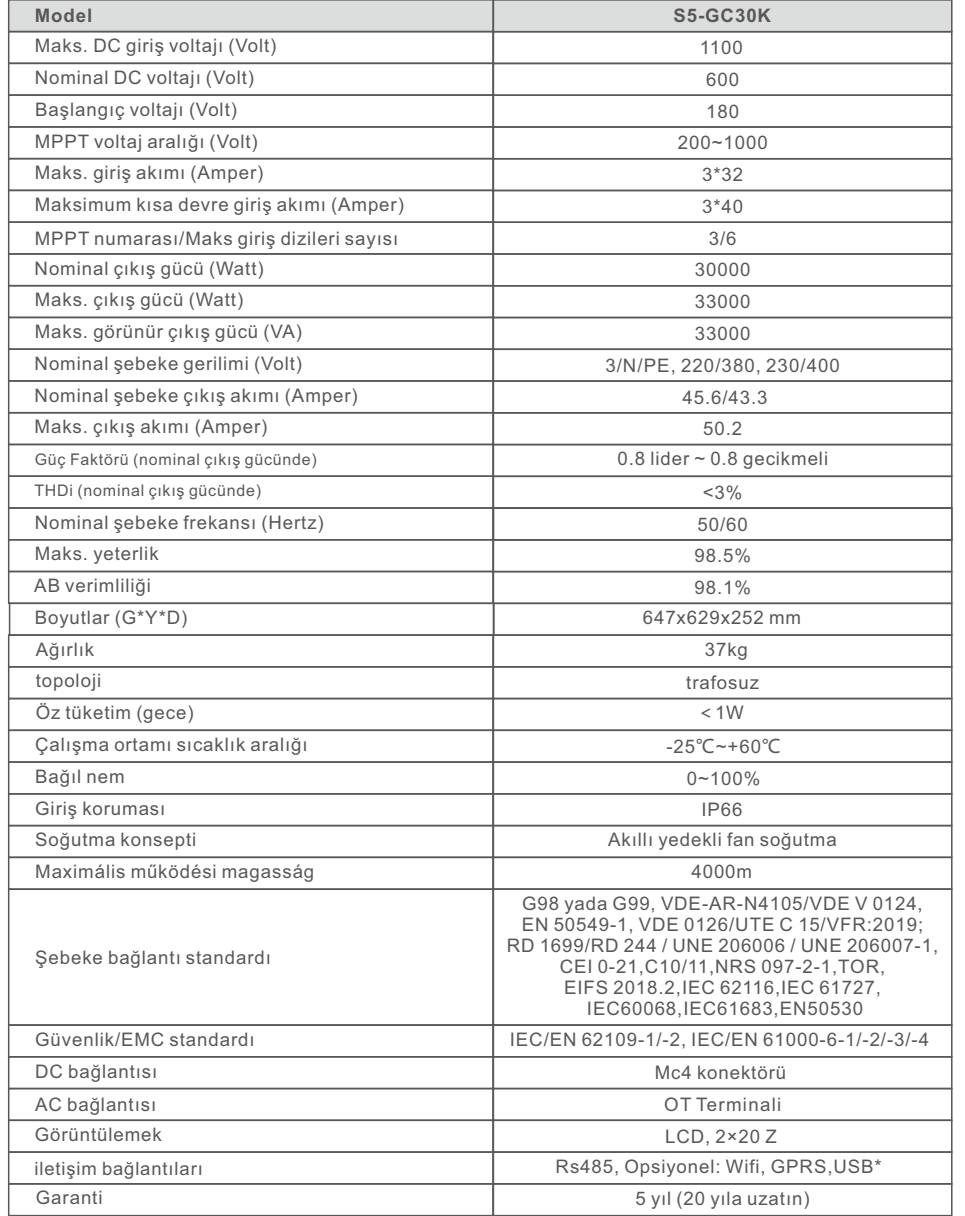

İsteğe bağlı USB\*: yalnızca Brezilya pazarı için

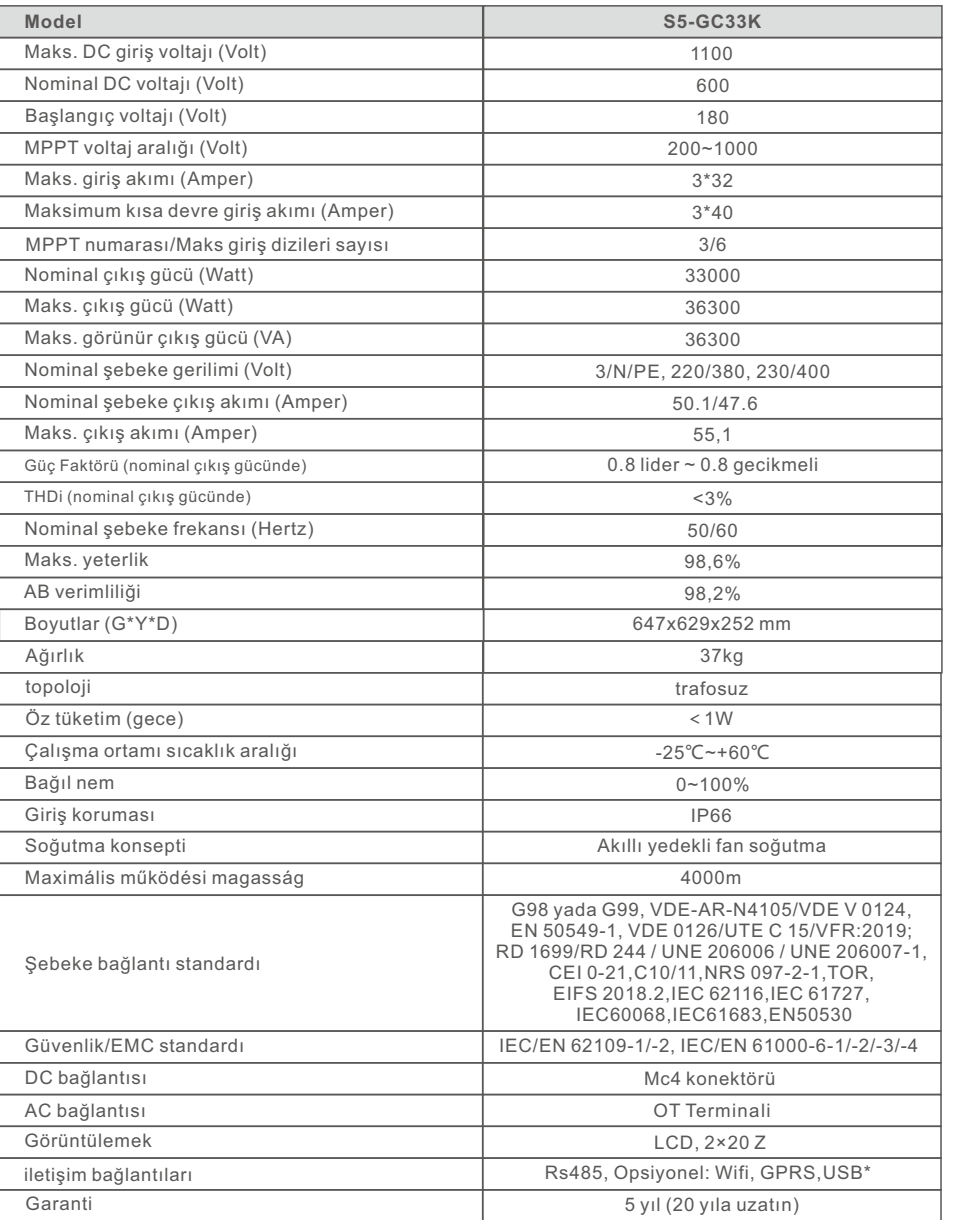

# 10. Özellikler 10. Özellikler

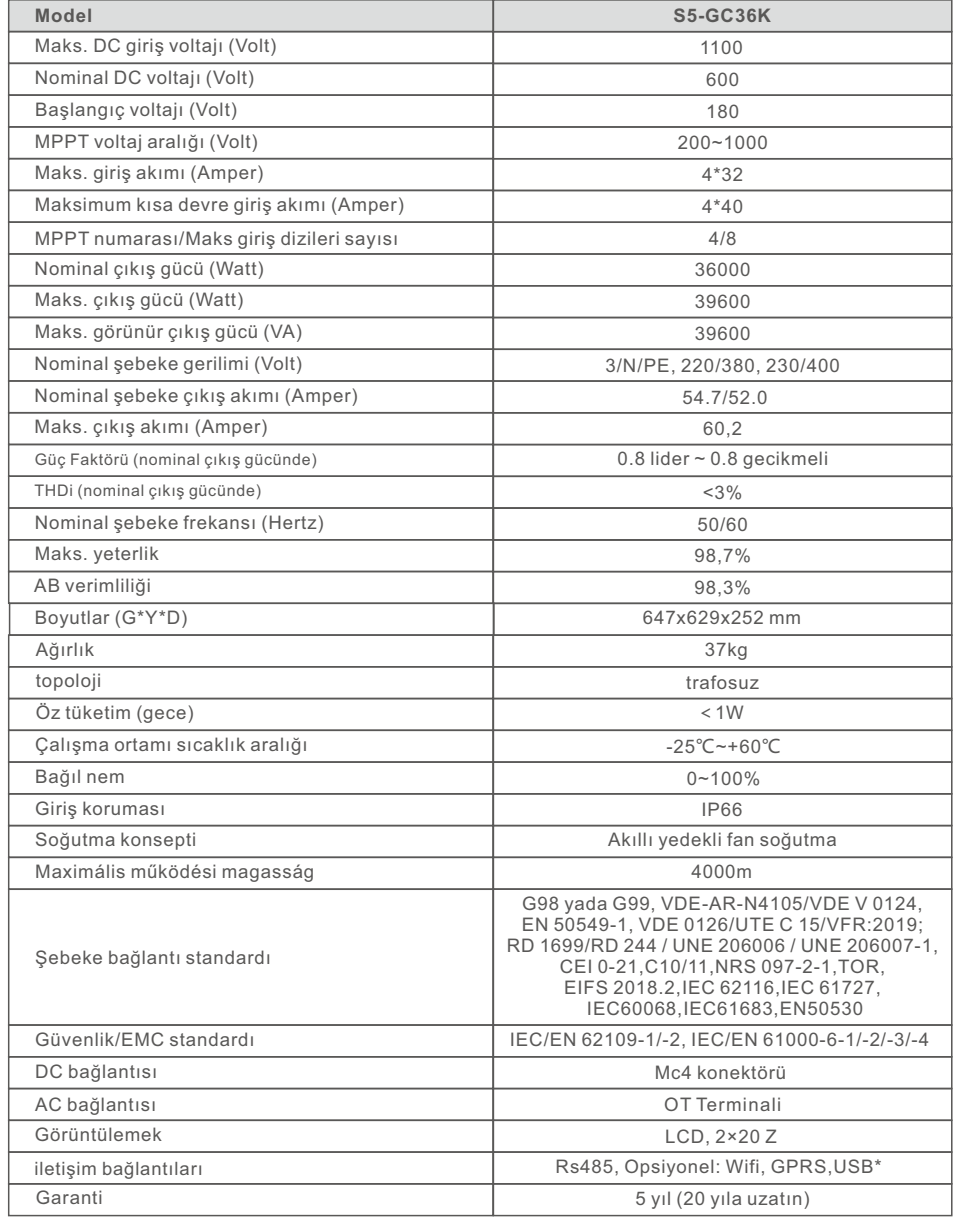

İsteğe bağlı USB\*: yalnızca Brezilya pazarı için

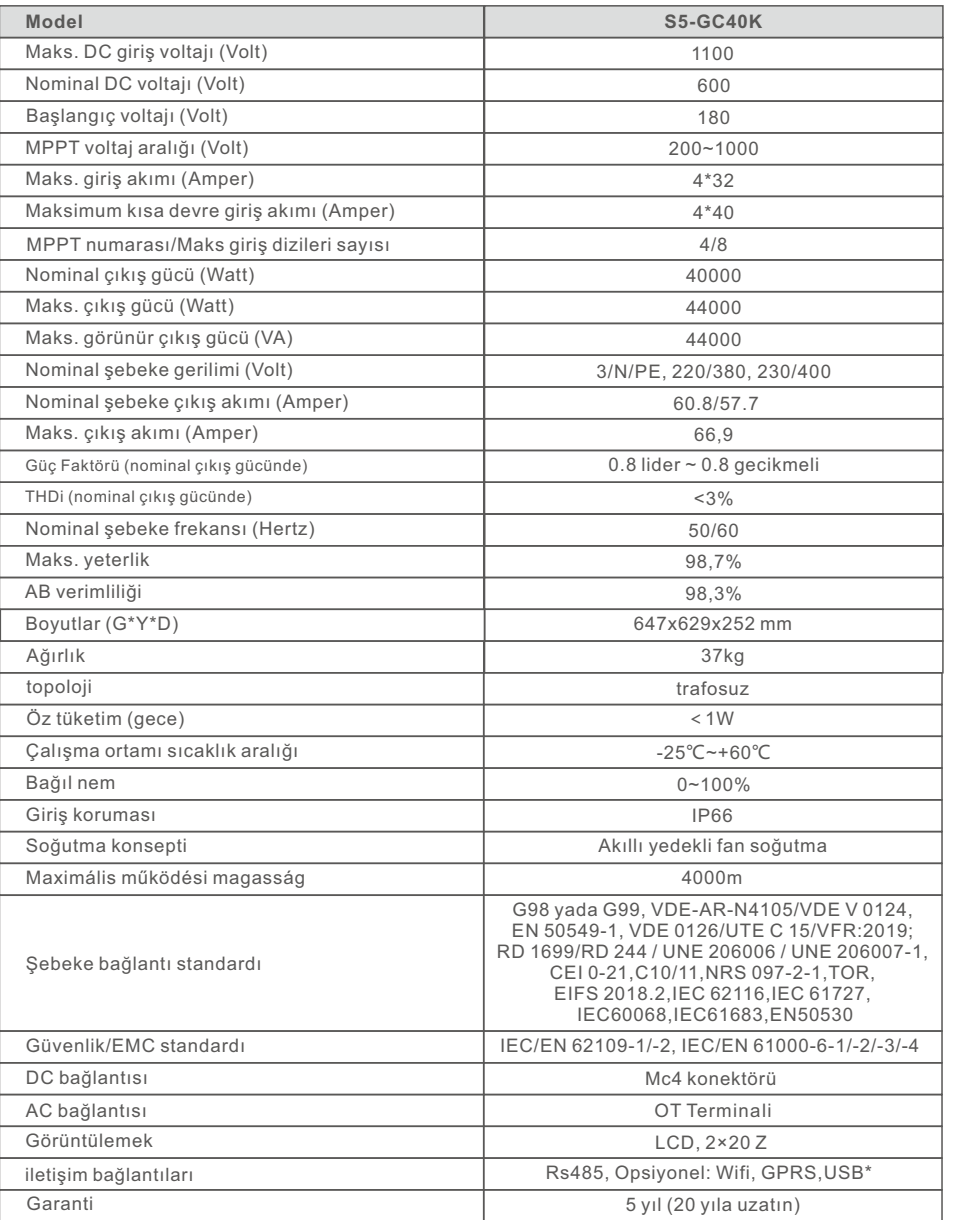

# 10. Özellikler 10. Özellikler

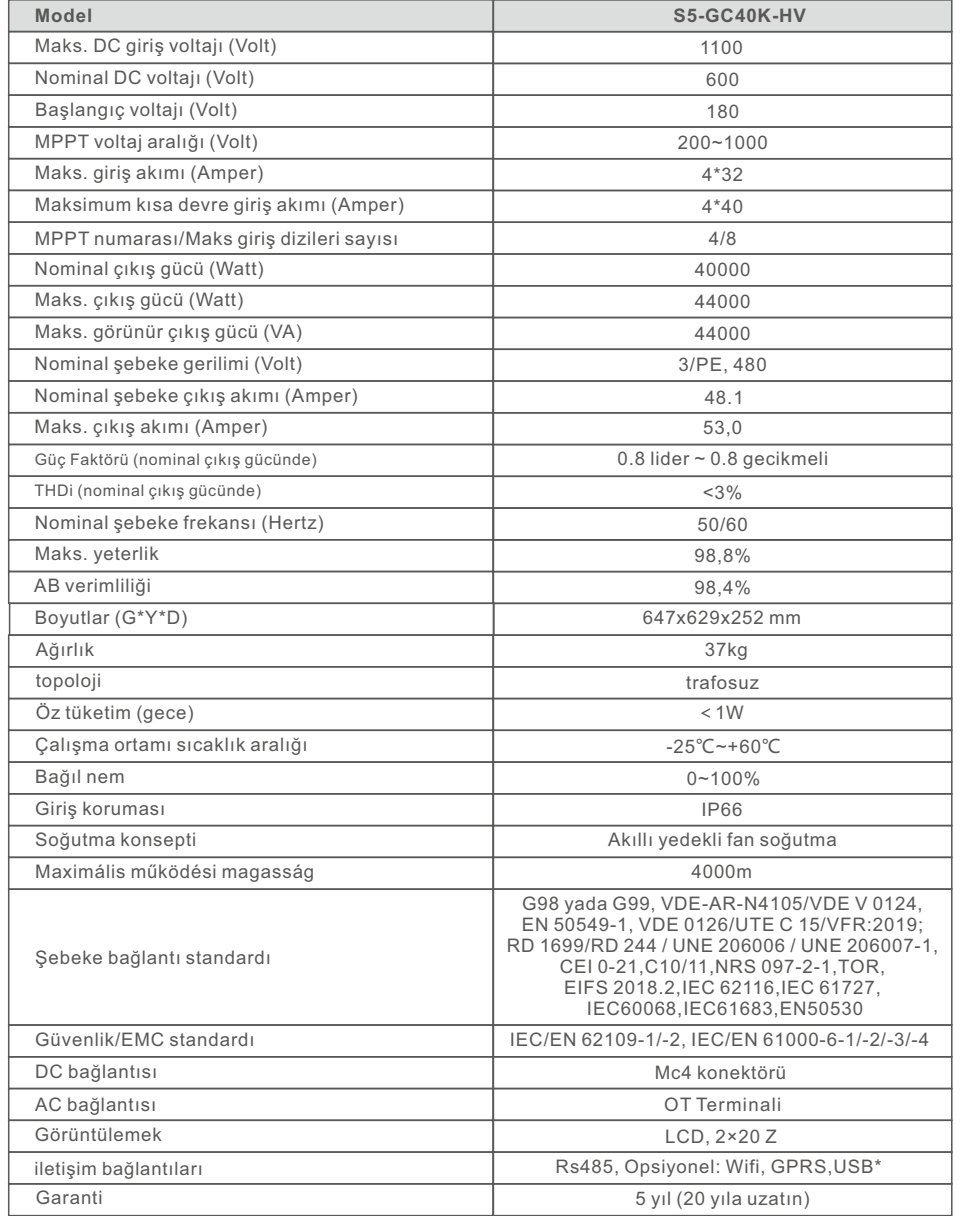

İsteğe bağlı USB\*: yalnızca Brezilya pazarı için

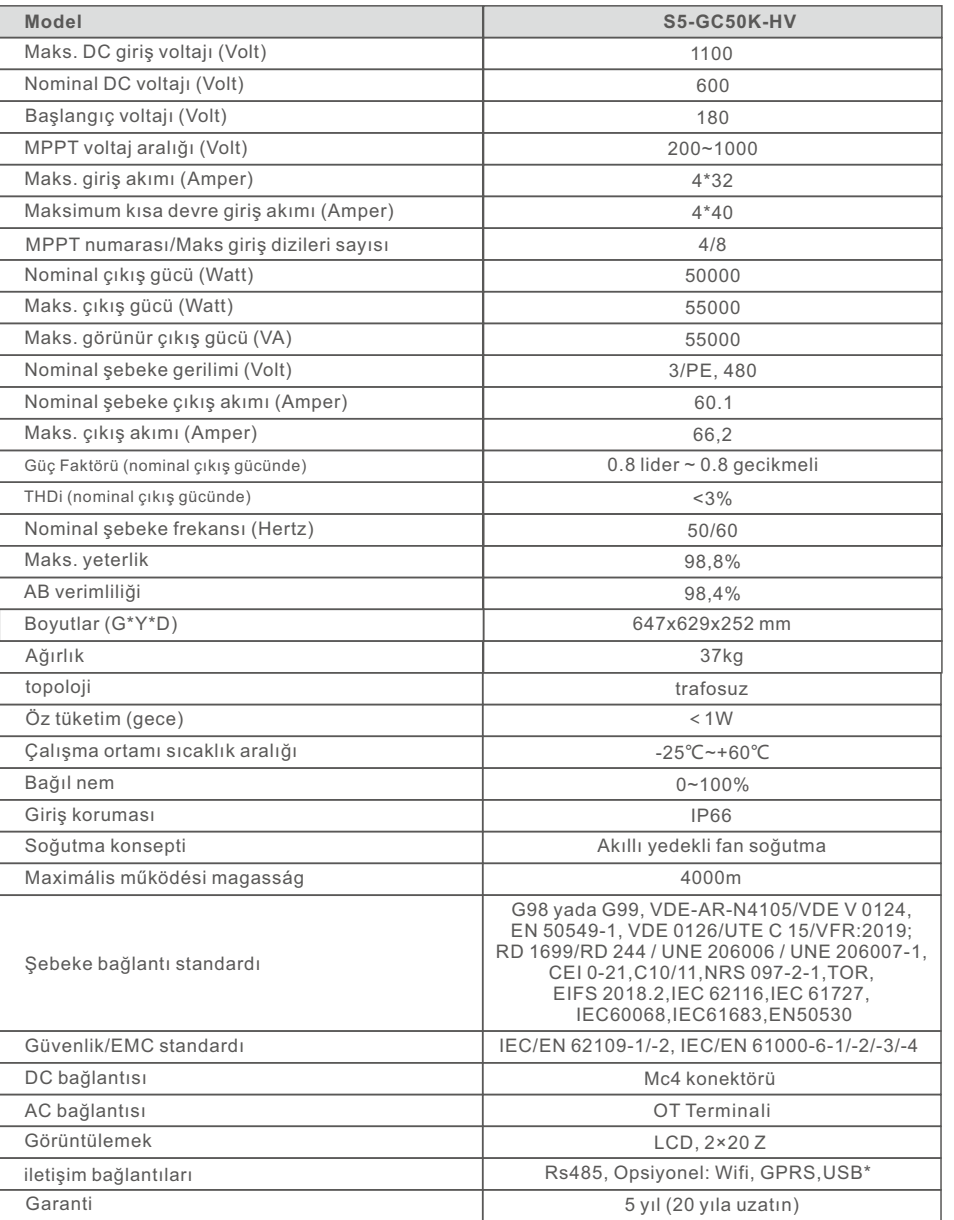

# 10. Özellikler 10. Özellikler

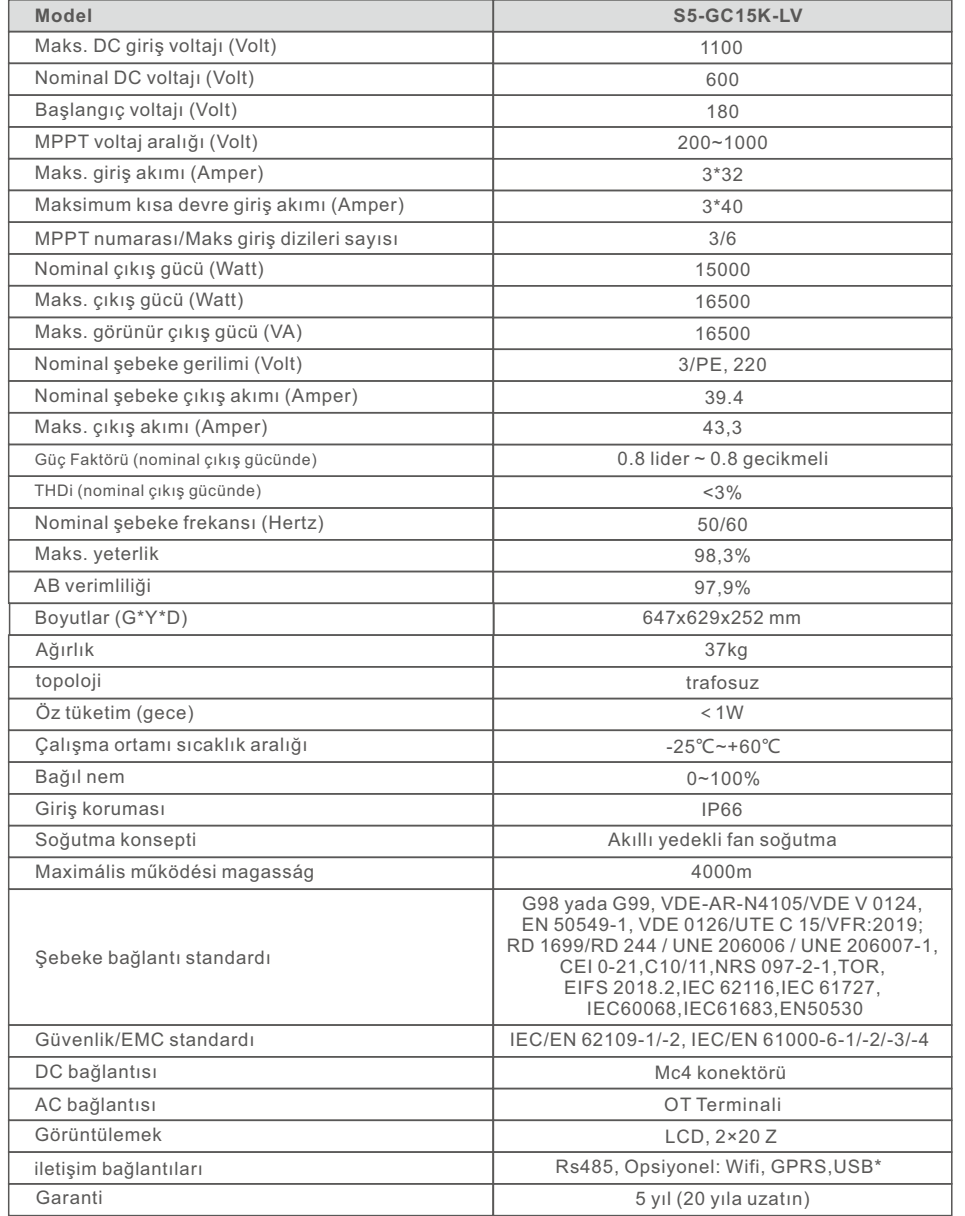

İsteğe bağlı USB\*: yalnızca Brezilya pazarı için

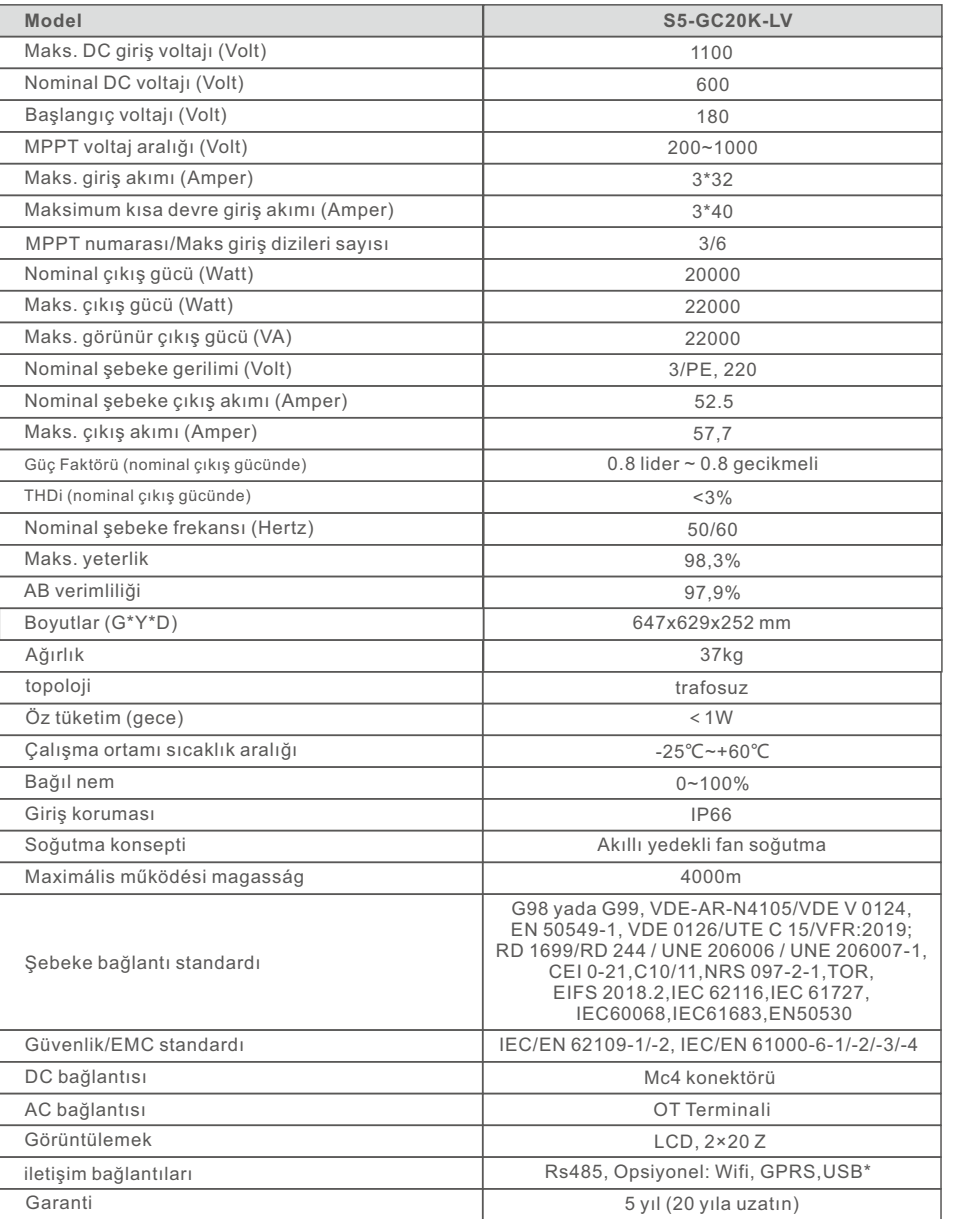

# 10. Özellikler

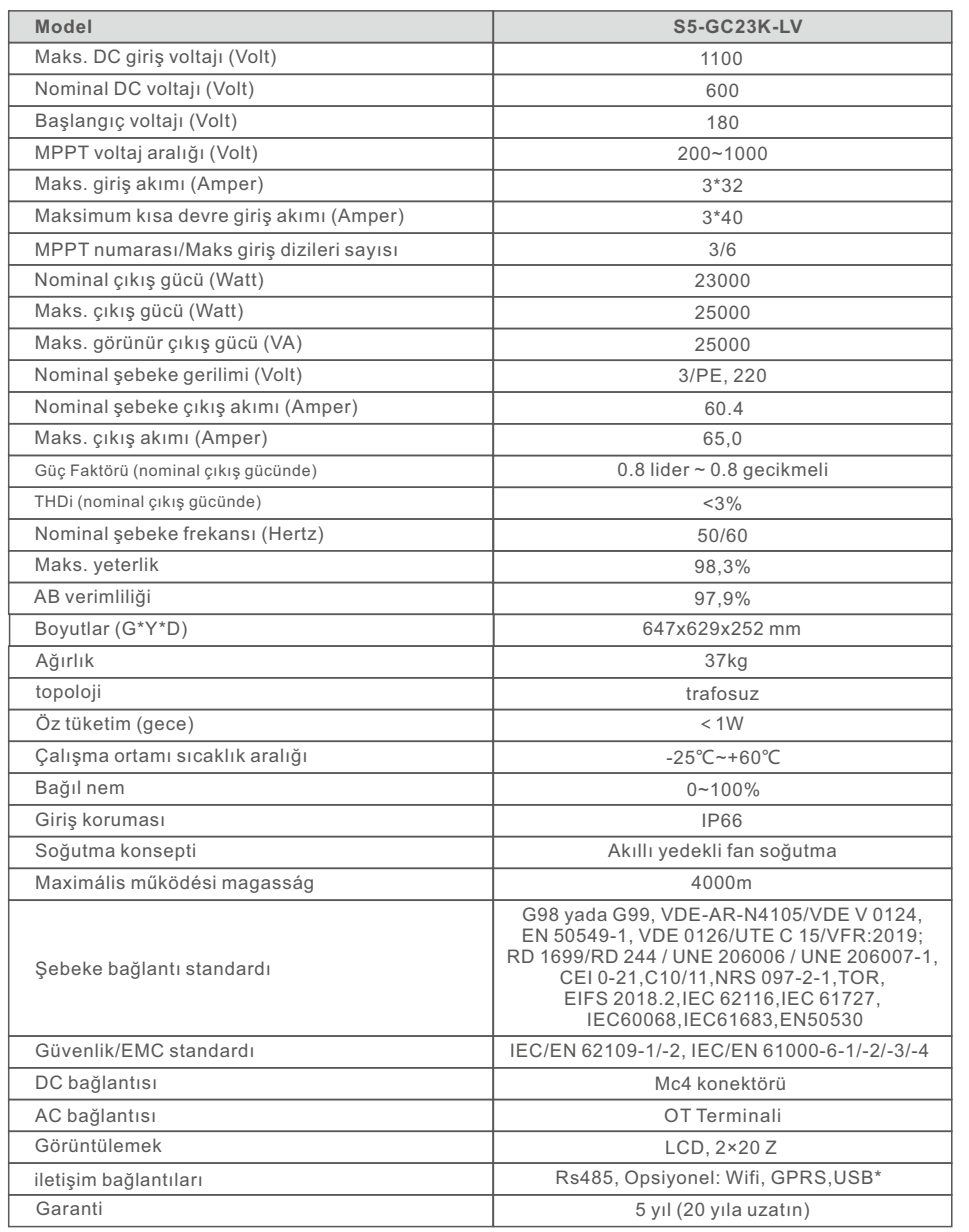

İsteğe bağlı USB\*: yalnızca Brezilya pazarı için

#### 11.1 Izgara standart seçim kılavuzu

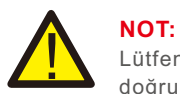

Lütfen şebeke kodu ayarlarının yerel düzenlemelere uygun olduğunu doğrulayın.

Farklı ülkeler ve bölgeler için, yerel ağ sağlayıcısının gereksinimlerine uymak için invertör LCD'sinde uygun şebeke kodu seçilmelidir.

Bu talimat, şebeke kodunun nasıl değiştirileceğini ve çeşitli konumlarda hangi kodların kullanılması gerektiğini açıklar.

Aşağıdaki tablo, invertörün değişikliğe tabi olan standart şebeke seçeneklerini özetlemektedir. Yalnızca size kolaylık sağlamak için sağlanmıştır. Müşterinin herhangi bir sorusu veya endişesi varsa, onay için Solis servis departmanıyla iletişime geçmelidir.

Doğru şebeke kodunu ayarlamak için lütfen aşağıdaki yolu girin: Gelişmiş Yapılandırma -> Şifre: 0010 -> Standart Seç

Bir kod seçerken, ayrıntılı koruma limitleri görüntülenir. Kodun uygulandığından emin olmak için lütfen "Kaydet ve Gönder"i seçin.

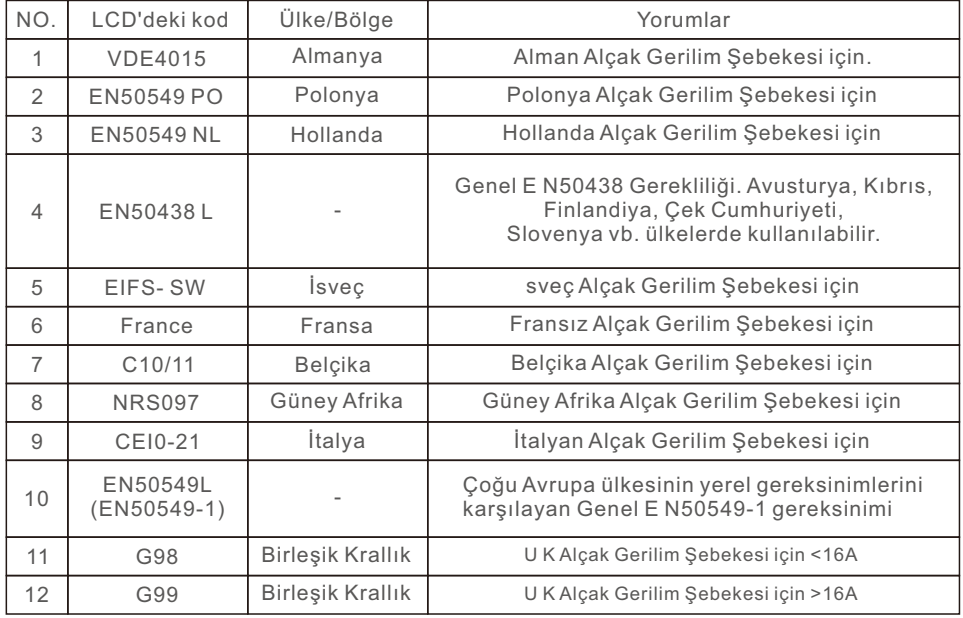

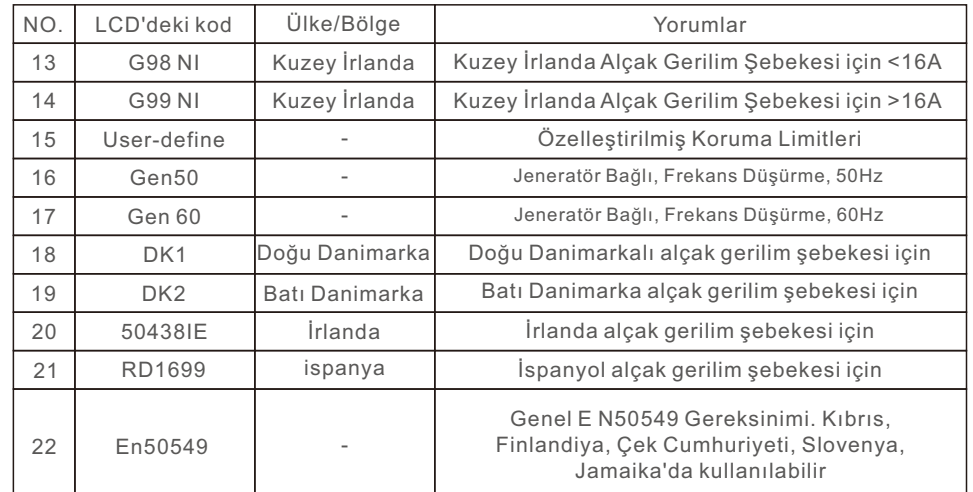